## SP 310DN/SP 310DNw/SP 312DNw

# 用户指南

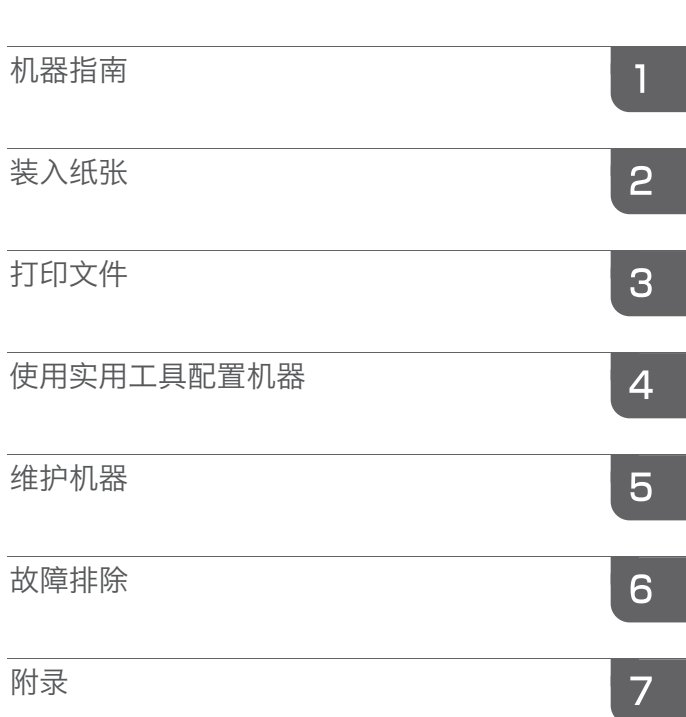

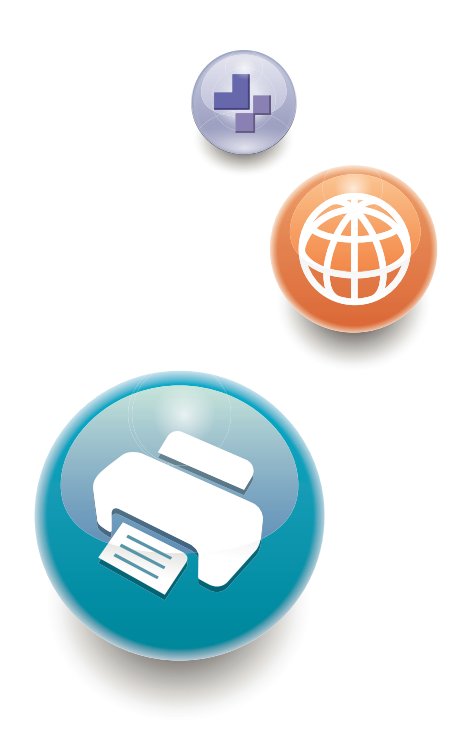

目录

## 1. 机器指南

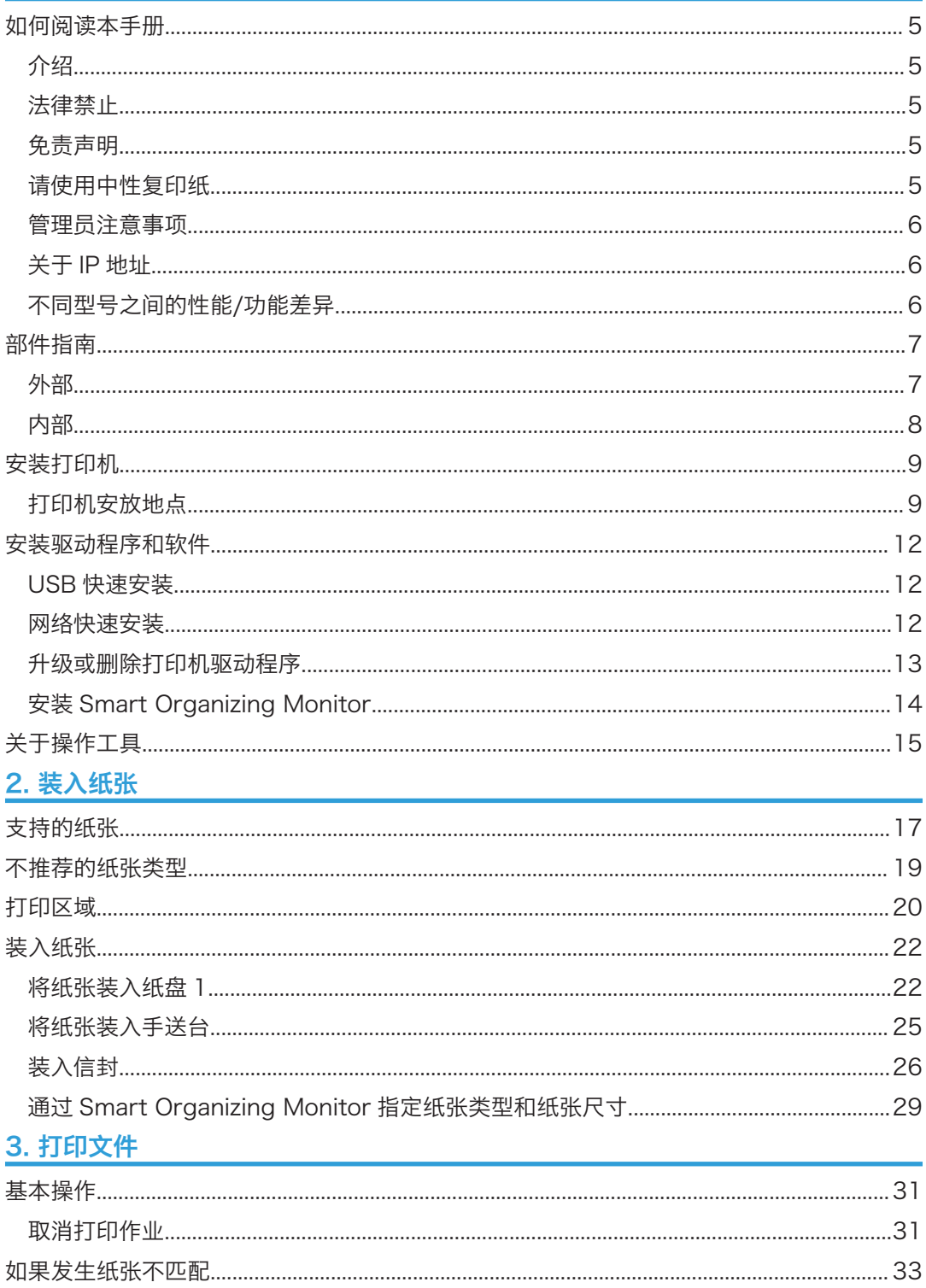

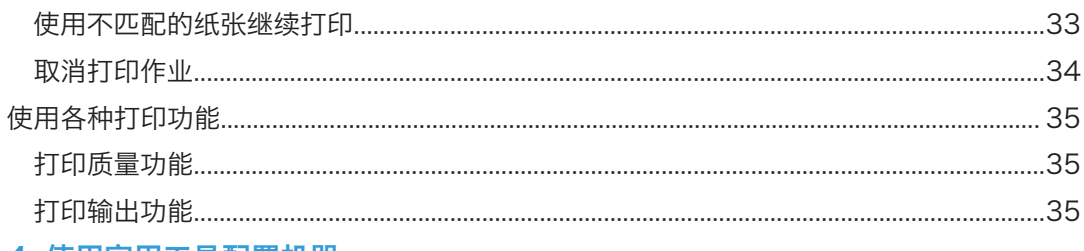

## 4. 使用实用工具配置机器

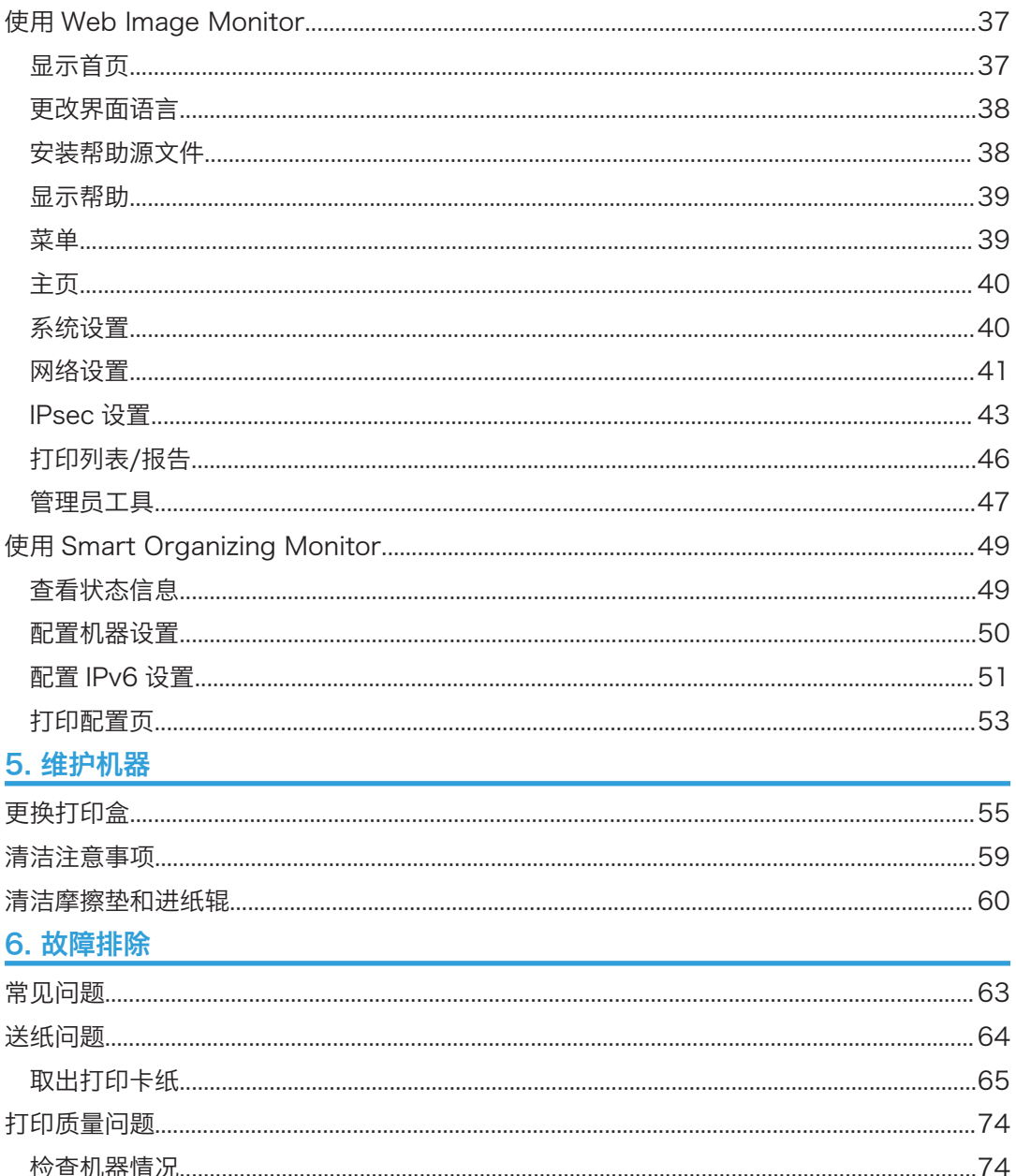

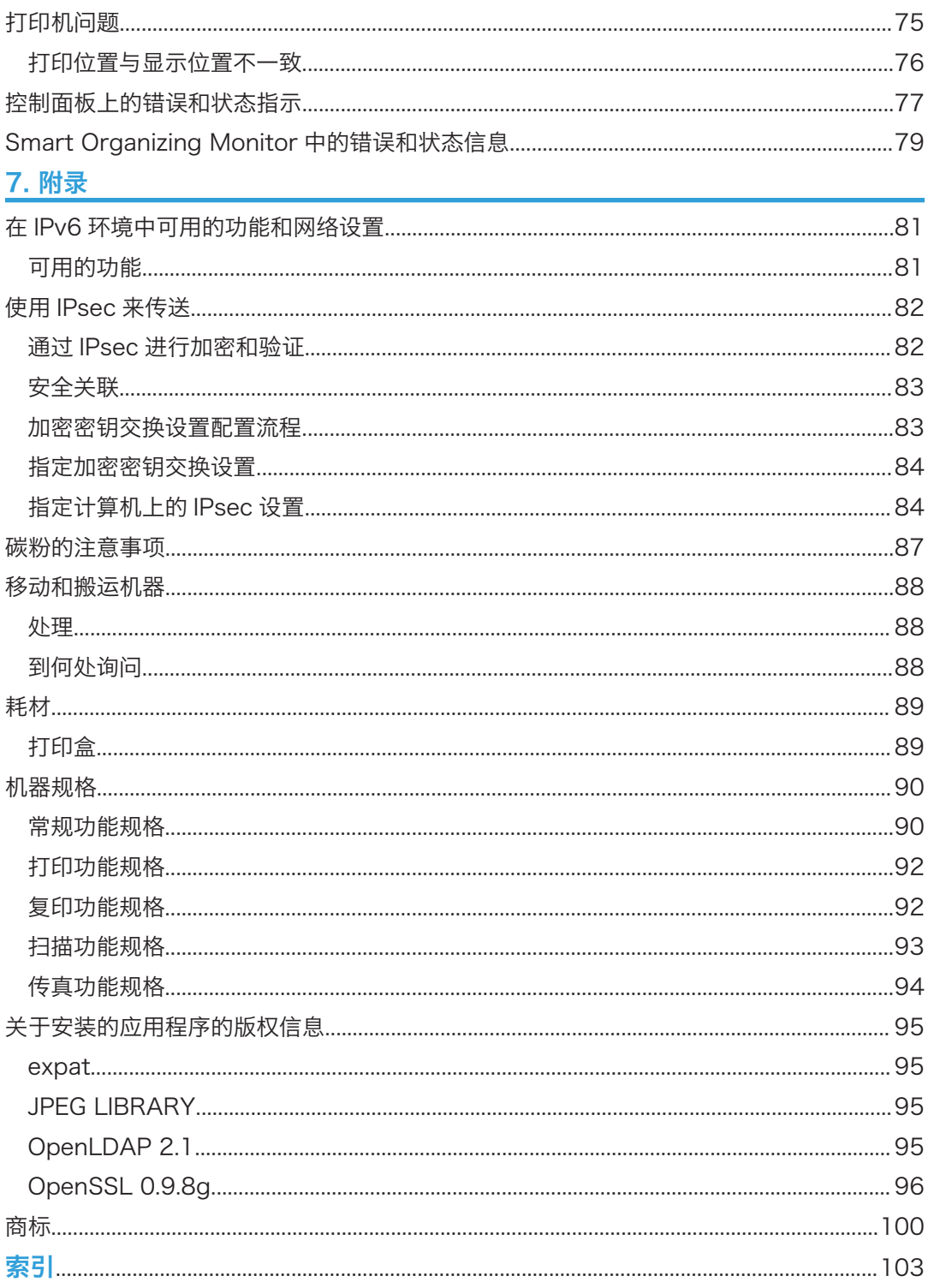

# <span id="page-6-0"></span>1. 机器指南

## 如何阅读本手册

### 介绍

本手册包括有关如何操作和使用本机器的详细说明和注意事项。为了您的安全和利益,在使 用本机器之前,请仔细阅读本手册。将本手册放在便于查阅的位置。

### 法律禁止

请勿复印或打印法律禁止复制的任何项目。

根据当地法律,复制或打印以下项目一般属于违法行为:

纸币、印花税票、债券、股票、银行汇票、支票、护照、驾驶执照。

上述各项仅供参考,并未涵盖全部项目。本公司不对其完整性或精确性负责。用户对复印或 打印某些项目的合法性存有疑问,请向您的法律顾问咨询。

### 免责声明

本手册的内容若有更改, 恕不另行通知。

在适用法律允许的最大范围内,任何情况下,对于因本机故障、存储数据丢失、使用或未使 用本产品及随附的操作手册而导致的任何损害,制造商概不承担任何责任。

请确保经常复制或备份本机的存储数据。由于操作错误或机器故障,文件或数据可能会丢 失。

任何情况下,对于因使用本机器创建的任何文件或您操作数据而导致的任何结果,制造商概 不承担任何责任。

为了获得良好的输出质量,制造商建议使用他们提供的原装碳粉。

本手册采用两种尺寸符号。

由于产品改进或变更,本指南中的某些示例或说明可能与您的产品有所不同。

#### 请使用中性复印纸

复印机使用纸张进行复印,而纸张的特性将会直接影响到副本的质量。纸张一般可分为酸性 和中性两类,为了保证复印机可长期稳定地使用和维持良好的复印质量,复印时使用中性纸 较为妥当。

<span id="page-7-0"></span>酸性纸中的硫酸铝成份与空气中的水分接触后会发生酸性变化,复印机内部的零件也会因此 受到酸化腐蚀。加之,酸性纸本身亦容易酸化并引致变色和干化,所以,这种纸不适于复印 及印刷之用。另外,纸粉多又是酸性纸的一大特征。纸粉多将会造成送纸不良,操作件感应 失误,零件的使用寿命缩短和各部位故障率增加。而故障率的增加势必导致修理次数增多, 从而使零件及修理费用的成本高涨。所以,我们郑重向您推荐请使用中性纸。

请向销售店直接查询有关中性纸的价格及其相关情况。

### 管理员注意事项

#### 密码

登录到打印机时,系统会提示输入密码。我们强烈建议您立即更改出厂默认密码,以防止信 息泄漏及他人未经授权操作打印机。

在使用 Web Image Monitor 尝试更改已配置的打印机设置时,系统会提示您输入密码。 要使用出厂默认密码,请在使用 Web Image Monitor 时将密码留空。

要更改 Web Image Monitor 的密码,需要以管理员身份登录,然后进行必要的设置。

有关设置密码的详细信息,请参见 [p.37 "使用 Web Image Monitor"。](#page-38-0)

## 关于 IP 地址

在本手册中,"IP 地址"涵盖 IPv4 和 IPv6 环境。请阅读与所用环境相关的说明。

#### 不同型号之间的性能/功能差异

不同型号之间的主要性能/功能差异如下:

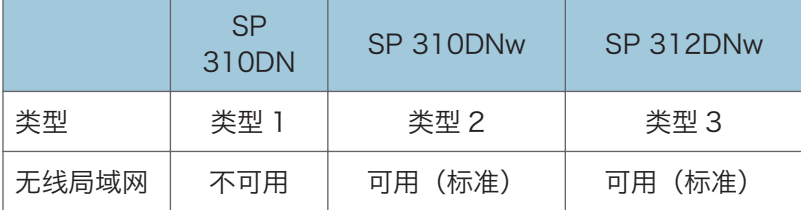

本手册中的某些插图可能与您的产品有所不同,但所有说明都适用您的产品。

 $\mathbf{1}$ 

## <span id="page-8-0"></span>部件指南

本节介绍机器的前后侧各部件名称并概述其功能。

## 外部

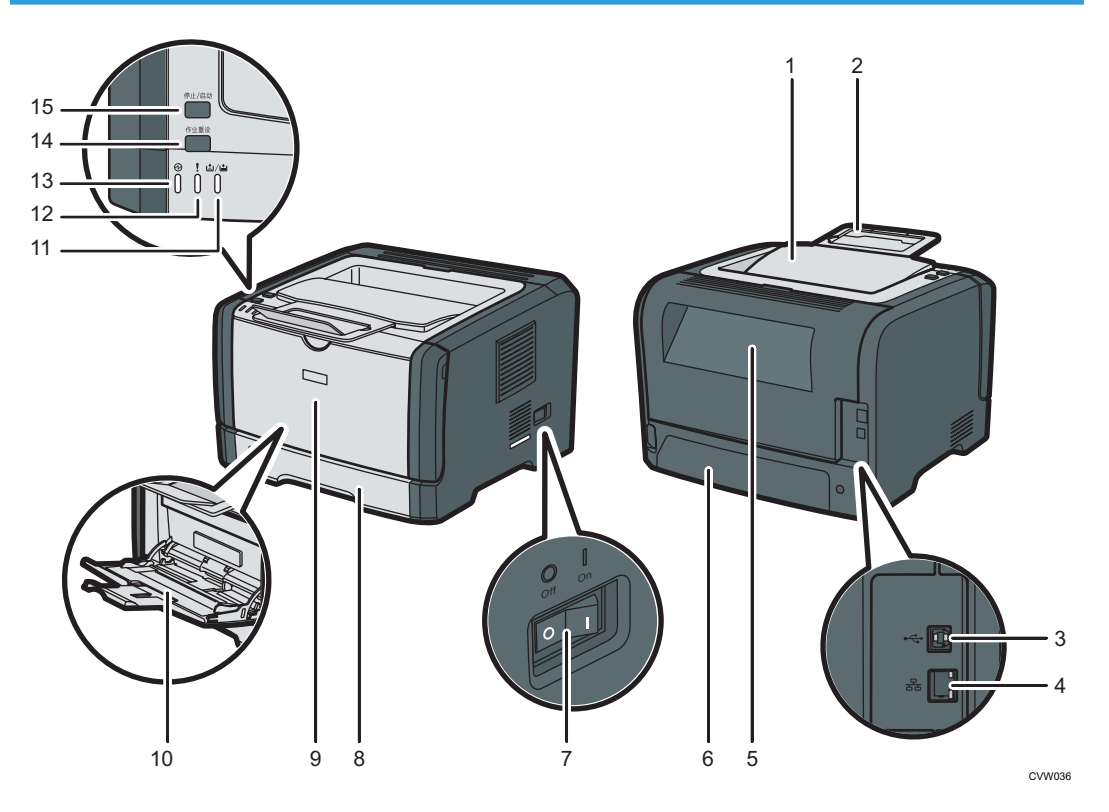

#### 1. 标准纸盘

打印的纸张在此输出。最多可装入 125 页普通纸。

2. 挡板

提起此挡板可以防止纸张掉落。

3. USB 端口

使用 USB 电缆将打印机连接到主机计算机上。

4. 以太网端口

使用网络接口线将打印机连接到网络中。

5. 后盖

打开此盖板,将纸张面朝上进行传送,或取出卡纸。

6. 纸盘 1 后盖

如果纸盘 1 中装入的纸张比 A4 长,则移除此盖。

#### <span id="page-9-0"></span>7. 电源开关

此开关用于打开或关闭电源。

#### 8. 纸盘 1

此纸盘最多可放置 250 张普通纸。

#### 9. 前盖

抬起此盖可更换耗材或清除卡纸。

10. 手送台

此纸盘可放置 50 张普通纸。

#### 11. 碳粉/纸张用完指示灯

指示灯在碳粉快用完时闪烁红色,在机器用完纸张或碳粉和未正确设置碳粉时亮起。

#### 12. 警告指示灯

指示灯在卡纸时闪烁红色,在纸张设置与驱动程序指定的设置不匹配和出现其他错误时亮起。

#### 13. 电源指示灯

机器打开时此指示灯亮起蓝色。在收到打印作业后闪烁。

#### 14. [作业重设]键

如果按该键,打印机将停止接收数据,无法进行打印。

#### 15. [停止/启动]键

按该键取消正在打印的作业。

## 内部

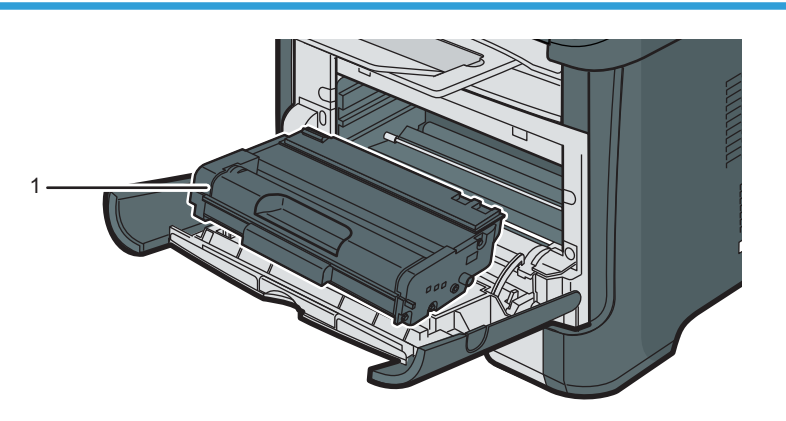

CVW037

#### 1. 打印盒

机器打印到纸张上时需要的替换耗材。当碳粉/纸张用完指示灯闪烁红色时需要更换。有关更换打 印盒的详细信息,请参见 [p.55 "更换打印盒"。](#page-56-0)

1.

## <span id="page-10-0"></span>安装打印机

本节介绍如何安装打印机以及安装后如何操作设置。

## 打印机安放地点

由于环境条件对打印机性能的影响很大,因此应谨慎选择打印机的位置。

### ∧警告

• 切勿在本机周围使用易燃喷雾或溶剂。否则可能引发火灾或触电。

## △警告

• 切勿将花瓶、花盆、杯子、洗漱用具、药品、小金属物体或盛有水或其他液体的容器 放在本机上面或周围。如果这些物体或药品掉进本机内,可能会引发火灾或触电。

## ▲注意

• 使本机远离湿气和灰尘。否则可能发生火灾或触电。

## △注意

• 请勿将本机放在不稳定或倾斜的表面。如果机器翻倒,则可能造成人身伤害。

## ▲注意

• 请勿在本机上放置重物。否则会导致机器倾倒,可能造成人身伤害。

## △注意

• 将机器放置在最佳环境条件中。在超出建议的湿度和温度范围环境中操作机器可能引 发火灾。插座周围请勿积灰。否则可能引发火灾。

## △注意

• 确保使用本机的房间通风良好并且宽敞。如果频繁使用本机,良好的通风尤其重要。

## △注意

• 请勿堵塞本机通风孔。否则,机器内部元件过热,可能会导致火灾。

## △注意

- 使本机远离含盐的空气和腐蚀性气体。也请不要将本机放置在会进行化学反应的空间
- 内(如:实验室,等等),否则将会导致本机出现故障。

#### 安装所需空间

建议(或最小)的空间要求如下:

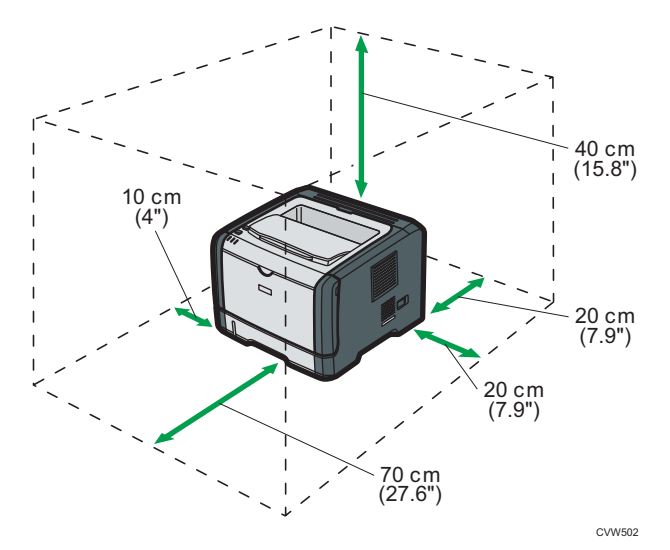

#### 最佳环境条件

允许和建议的温度和湿度范围如下:

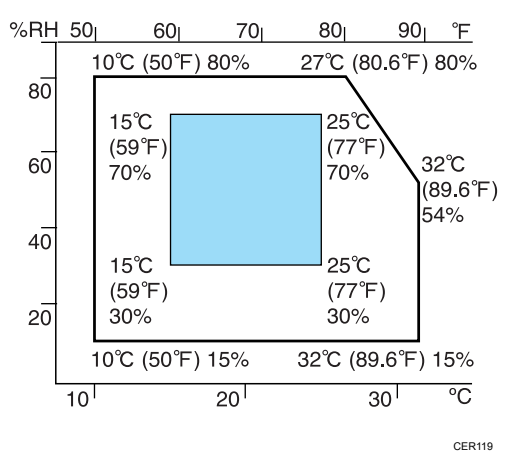

- 白色区域:允许的范围
- 蓝色区域:建议的范围

为避免可能出现臭氧聚集,请将本机放置在宽敞且通风良好的房间内,且该房间的空气 流通量至少应为 30m3/小时/人。

 $\mathbf{1}$ 

#### 应避免的环境

**大重要信息** 

- 阳光或强光直射的区域
- 多尘的区域
- 具有腐蚀性气体的区域
- 过冷、过热或过湿的区域
- 直接对着空调的冷热气流或室温气流的区域
- 加热器直接辐射的区域
- 靠近空调或加湿器的位置
- 靠近其他电子设备的位置
- 频繁受到强烈震动的位置

#### 通风环境

当在没有良好空气流通的有限空间中,长时间使用本机或打印大量作业时,您可能闻到 奇怪的气味。

这可能导致输出纸张也含有奇怪的气味。

当您闻到奇怪的气味时,为保持工作环境的舒适,请保持有规律的空气流通。

- 请设置机器, 确保空气流通的通道不会直接朝向人。
- 通风环境应大于 30 m3/小时/人。

#### 新机器的气味

当机器是新机时,可能具有独特的气味。这种气味将在一个星期后减轻。

当您闻到奇怪的气味时,请保证房间内具有充分的通风环境和空气的流通。

#### 电源要求

• 220 - 240 V、4 A、50/60 Hz

请务必将电源线连接到如上所述的电源。

## <span id="page-13-0"></span>安装驱动程序和软件

可以使用随附的 CD-ROM 为本机安装必要的驱动程序。

提供的驱动程序受下列操作系统支持:

- PCL 6 打印机驱动程序:Windows XP/Vista/7/8 和 Windows Server 2003/ 2003 R2/2008/2008 R2/2012
- Smart Organizing Monitor:Windows XP/Vista/7/8 和 Windows 2003/ 2003 R2/2008/2008 R2/2012

本节示例中的步骤以 Windows 7 为基础, 实际步骤取决于所使用的操作系统。

☆重要信息 )

• 在开始安装之前请确保将 USB 连接线或以太网电缆与机器断开并关闭机器。

## USB 快速安装

使用快速安装从 CD-ROM 中安装打印机驱动程序和 Smart Organizing Monitor。

- 1. 关闭除本手册以外的所有应用程序。
- 2. 将 CD-ROM 插入 CD-ROM 驱动器。
- 3. 选择界面语言,然后单击[OK]。
- 4. 从 CD-ROM 菜单中,单击[USB 快速安装]。
- 5. 按照安装向导中的指示进行操作。

### 网络快速安装

使用快速安装从 CD-ROM 中安装打印机驱动程序和 Smart Organizing Monitor。

- 1. 关闭除本手册以外的所有应用程序。
- 2. 将 CD-ROM 插入 CD-ROM 驱动器。
- 3. 选择界面语言,然后单击[OK]。
- 4. 从光盘菜单中,单击[网络快速安装]。
- 5. 按照安装向导中的指示进行操作。

### <span id="page-14-0"></span>升级或删除打印机驱动程序

#### 升级打印机驱动程序

- 1. 在[开始]菜单中,单击[设备和打印机]。
- 2. 右击要更改的打印机的图标,然后单击[打印机属性]。
- 3. 单击[高级]选项卡。
- 4. 单击[新驱动程序...],然后单击[下一步]。
- 5. 单击[从磁盘安装...]。
- 6. 单击[浏览...],然后选择打印机驱动程序位置。
- 7. 单击[确定],然后指定打印机型号。
- 8. 单击[下一步]。
- 9. 单击[完成]。
- 10. 单击[确定],关闭打印机属性窗口。
- 11. 重新启动计算机。

### 删除打印机驱动程序

- 1. 在[开始]菜单中,单击[设备和打印机]。
- 2. 右击要删除的打印机的图标,然后单击[删除设备]。
- 3. 单击[是]。
- 4. 单击任意打印机图标,然后单击[打印服务器属性]。
- 5. 单击[驱动程序]选项卡。
- 6. 若显示[更改驱动程序设置],请单击它。
- 7. 单击[删除...]。
- 8. 选择[删除驱动程序和驱动程序包。],然后单击[确定]。
- 9. 单击[是]。
- 10. 单击[删除]。
- 11. 单击[确定]。
- 12. 单击[关闭],关闭打印服务器属性窗口。

<span id="page-15-0"></span>1. 机器指南

## 安装 Smart Organizing Monitor

Smart Organizing Monitor 是一款实用工具,支持通过计算机修改机器设置或查看机器状 态。有关详细信息,请参见 [p.15 "关于操作工具"。](#page-16-0)

- 1. 关闭除本手册以外的所有应用程序。
- 2. 将 CD-ROM 插入 CD-ROM 驱动器。
- 3. 选择界面语言,然后单击[OK]。
- 4. 从光盘菜单中,单击[Smart Organizing Monitor]。
- 5. 按照安装向导中的指示进行操作。

## <span id="page-16-0"></span>关于操作工具

此部分介绍机器的操作工具。

#### Smart Organizing Monitor

从随附的 CD-ROM 中在计算机上安装此实用工具即可使用。

使用 Smart Organizing Monitor,您可以检查机器的状态,配置其设置和使用其他功能。 有关如何使用 Smart Organizing Monitor 的详细信息,请参见 [p.49 "使用 Smart](#page-50-0) [Organizing Monitor"。](#page-50-0)

#### Web Image Monitor

通过使用 Web Image Monitor 来直接访问机器,您可以检查机器的状态和配置其设置。 有关如何使用 Web Image Monitor 的详细信息,请参见 [p.37 "使用 Web Image](#page-38-0) [Monitor"](#page-38-0)。

# <span id="page-18-0"></span>2. 装入纸张

## 支持的纸张

纸张尺寸

- A4
- $8^{1}/2$  " × 11 " (Letter)
- $8^{1}/2$  " × 14 " (Legal)
- B5 JIS
- $5^{1}/2$  "  $\times$   $8^{1}/2$  " (Half Letter)
- $7^{1}/_{4}$  " ×  $10^{1}/_{2}$  " (Executive)
- A5
- A6
- B6 JIS
- 16K (195 × 267 mm)
- 8"×13"(F)
- $8^{1}/2$  " $\times$  13" (Foolscap)
- $8^{1}/4$  " $\times$  13" (Folio)
- Com10 (104.8×241.3 mm)
- Monarch (98.4×190.5 mm)
- C5 Env (162×229 mm)
- C6 Env (114×162 mm)
- DL Env (110×220 mm)
- 自定义纸张尺寸

自定义纸张尺寸支持如下纸张尺寸:

- 宽约 90-216mm (3.6-8.5 英寸)
- 长约 148-356mm (5.8-14 英寸)

#### 纸张类型

- 普通纸 (65-99 g/m<sup>2</sup> (17-27 磅))
- 再生纸 (75-90 g/m<sup>2</sup> (20-24 磅))
- 薄纸 (52-64 g/m<sup>2</sup> (14-16 磅))
- 厚纸 1 (100-130 g/m<sup>2</sup> (27-35 磅))
- 厚纸 2 (131-162 g/m<sup>2</sup> (35-43 磅))
- 再生纸 (75-90 g/m<sup>2</sup> (20-24 磅))
- 印有图案的纸张 (75-90 g/m<sup>2</sup> (20-24 磅))
- 预打孔纸 (75-90 g/m<sup>2</sup> (20-24 磅))
- 印有信头的信纸 (100-130 g/m<sup>2</sup> (27-35 磅))
- 胶膜纸 (105-160 g/m<sup>2</sup> (28-43 磅))
- 卡片纸 (100-130 g/m<sup>2</sup> (27-35 磅))
- 标签纸 (100-130 g/m<sup>2</sup> (27-35 磅))
- 信封

#### 纸张容量

- 纸盘 1
	- 250 页

 $(80 g/m<sup>2</sup>, 20$ 磅

• 手送台

50 张

 $(80 g/m<sup>2</sup>, 20$ 磅

## <span id="page-20-0"></span>不推荐的纸张类型

请勿使用以下类型的纸张:

- 喷墨打印机纸张
- 弯曲、折叠或有折痕的纸张
- 卷曲或扭曲的纸张
- 破损的纸张
- 起皱的纸张
- 潮湿的纸张
- 很脏或破损的纸张
- 容易产生静电的过分干燥的纸张
- 已经打印过的纸张,除有信头图案的纸张以外。 采用非激光打印机(例如黑白和彩色复印机、喷墨打印机等)打印过的纸张尤其可能造 成故障。
- 特殊纸张,如热敏纸和复写纸
- 纸张重量比限制值更重或更轻
- 带有窗、洞、孔眼,图案或凹凸的纸张
- 上面贴有胶纸或原纸的粘胶标签纸
- 带有回形针或订书钉的纸张

### 4注

- 装入纸张时,注意不要触摸纸张表面。
- 即使机器的纸张充足,采用保存不当的纸张打印时也会造成卡纸、打印质量下降或出现 故障。

## <span id="page-21-0"></span>打印区域

下图显示机器可以打印的纸张区域。

#### 从打印机驱动程序

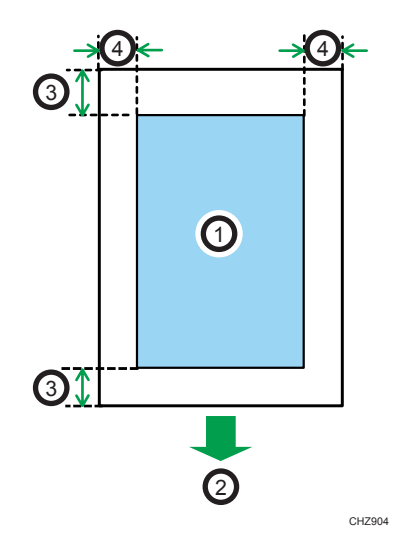

- 1. 打印区域
- 2. 进纸方向
- 3. 约 4.2 mm(0.2 英寸)
- 4. 约 4.2 mm(0.2 英寸)

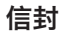

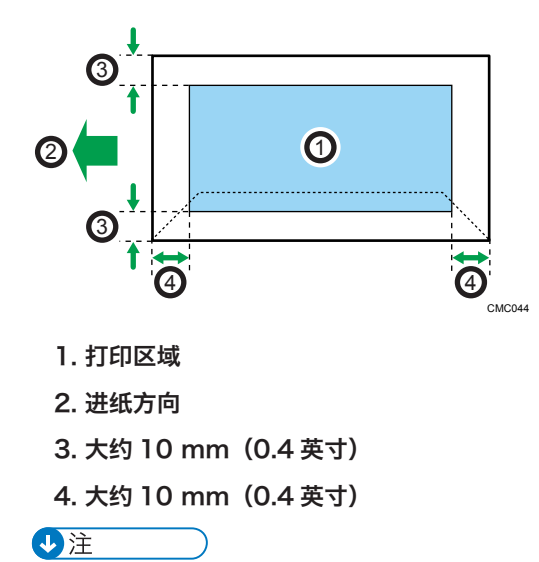

• 根据纸张尺寸、打印机语言和打印机驱动程序设置,打印区域可能会有所不同。

• 为更好地打印信封, 我们建议将打印边界的上下左右均设置为至少 15 mm (0.6 英寸)。

## <span id="page-23-0"></span>装入纸张

## 将纸张装入纸盘 1

以下示例说明在标准纸盘(纸盘 1)中装纸的步骤。

●重要信息

- 在除信封以外的纸张上进行打印之前,请务必拉起机器尾部后盖里面的控制杆。打印信 封之外的纸张时,控制杆处于低位可能导致打印质量问题。
- 1. 双手轻轻拉出纸盘 1。

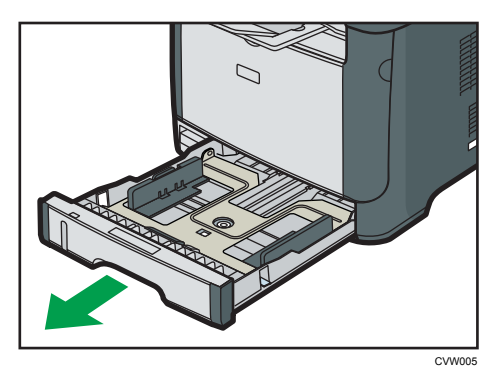

将纸盘放在平坦的表面上。

2. 捏住侧边纸张导向板上的夹子, 将其滑动到与标准尺寸相符。

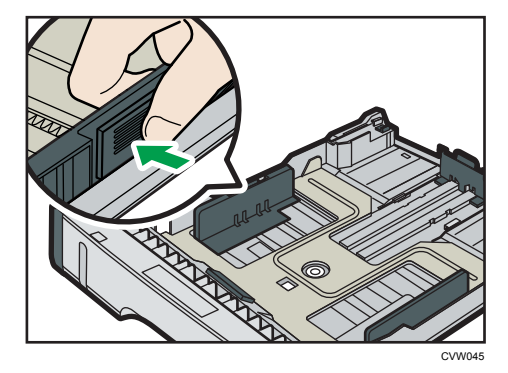

装入自定义尺寸纸张时,将纸张导板定位在比实际纸张尺寸稍宽的位置。

3. 捏住末端纸张导板,向内滑动到与标准尺寸相符。

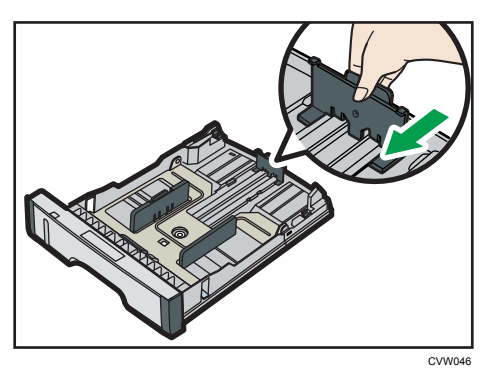

装入自定义尺寸纸张时,将纸张导板定位在比实际纸张尺寸稍宽的位置。

4. 装入新纸叠,打印面朝下。

请确保纸张叠放的高度不超过纸盘内标记的上限。

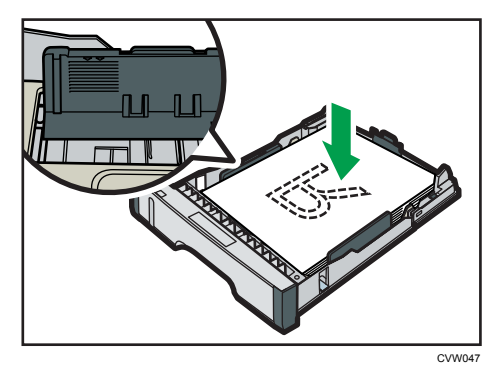

向内滑动导板,直到与纸张两侧齐平。 请确保纸张叠放的高度不超过侧边纸张导板的凸出部分。

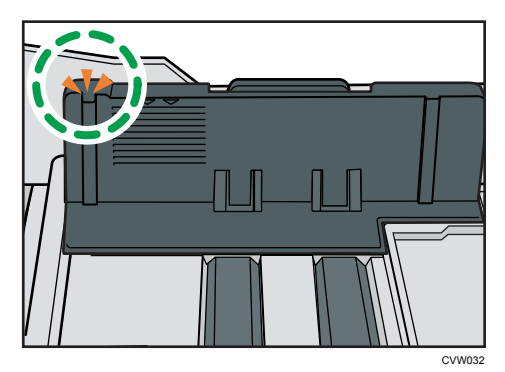

5. 检查纸张与侧边及末端纸张导板之间是否有间隙。

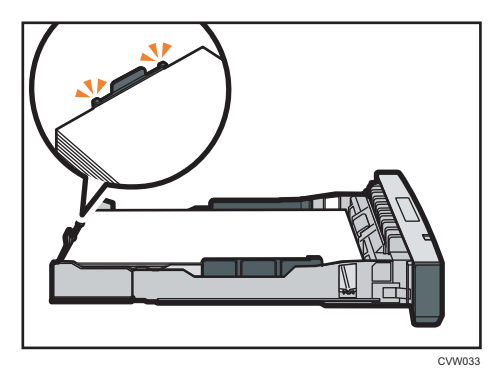

- 6. 小心笔直地将纸盘 1 推入机器。 要避免卡纸,请确保正确插入纸盘, 5注
	- 纸盘左前侧的剩余纸张指示器显示剩余纸张的大概数量。

### 延伸纸盘 1,以便装入纸张

本节介绍如何将比 A4 (297mm) 长的纸张装入机器。

1. 通过按下纸盘 1 后盖的中心部位来取下后盖。

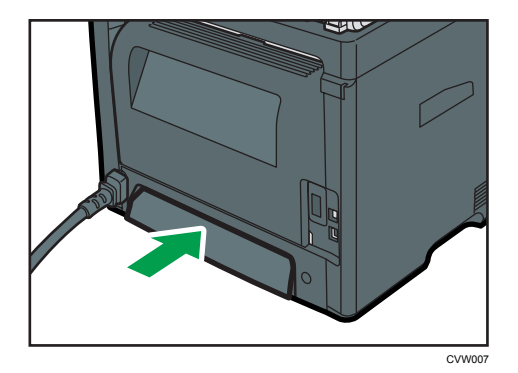

2. 双手轻轻拉出纸盘 1。

将纸盘放在平坦的表面上。

3. 释放纸盘两侧的延长板锁,然后拉出延长板,直到它发出卡嗒一声为止。 确保延长板的内表面与刻度对齐。

<span id="page-26-0"></span>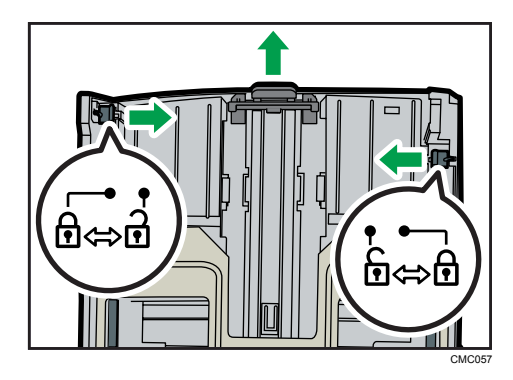

4. 将延长板锁在延长位置。

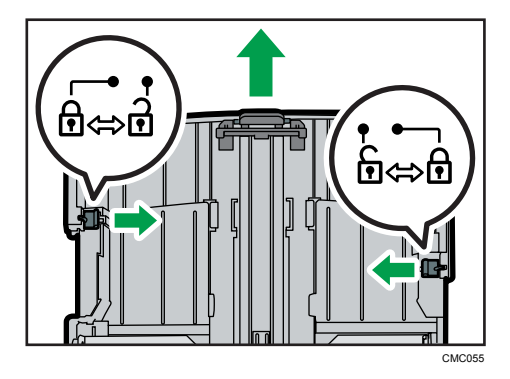

- 5. 执行"将纸张装入纸盘 1"中的步骤 2-6。
- 0注
	- 要重新插入延伸板,请适度用力向前推。
	- 纸盘左前侧的剩余纸张指示器显示剩余纸张的大概数量。

## 将纸张装入手送台

●重要信息

- 在除信封以外的纸张上进行打印之前,请务必拉起机器尾部后盖里面的控制杆。打印信 封之外的纸张时,控制杆处于低位可能导致打印质量问题。
- 机器正在打印时,请勿装入纸张。
- 1. 打开手送台。

如果装入 A4 (297 mm)或更大尺寸的纸张,请拉出手送台延长板。

<span id="page-27-0"></span>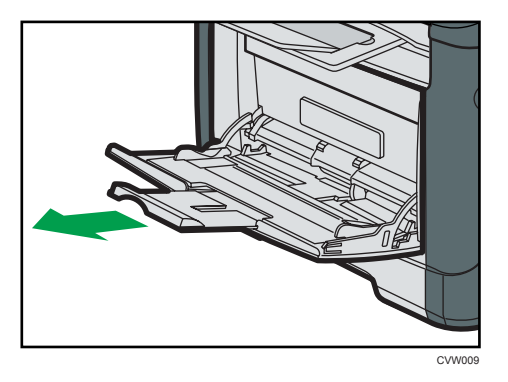

2. 向外滑动侧边导板,然后后头纸张(打印面朝上),将它推进去,直到靠住机器停止不 动为止。

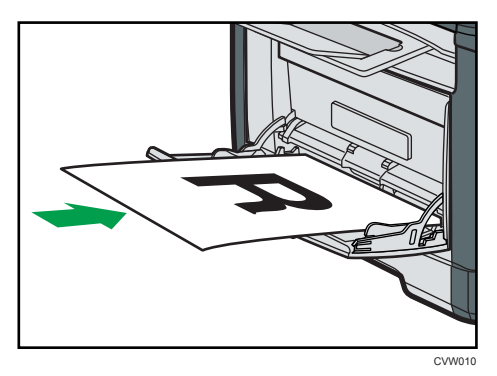

3. 将侧边导板调整至纸张宽度。

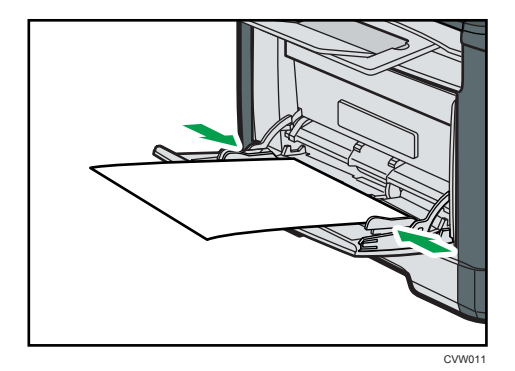

## 装入信封

●重要信息

• 打印信封前,请确保放下机器尾部后盖内部的控制杆,以避免信封起皱。另外,打印后 请将控制杆调整到原始位置。打印信封之外的纸张时,控制杆处于低位可能导致打印质 量问题。

 $\overline{2}$ 

- 避免使用自粘信封。它们可能会导致机器故障。
- 装入信封前确保信封中没有空气。
- 一次只能装入一种尺寸和类型的信封。
- 在装入信封前, 通过用铅笔或直尺舒展其表面将前边缘(要进入机器的边缘) 弄平。
- 某些种类的信封可能会导致卡纸、褶皱或打印效果差。
- 如果信封的各个部分厚度不均, 则会导致在信封上的打印质量参差不齐。打印一或两个 信封来检查打印质量。
- 在高温潮湿的环境中,可能会导致打印出的信封褶皱或打印质量不佳。
- 1. 打开手送台。

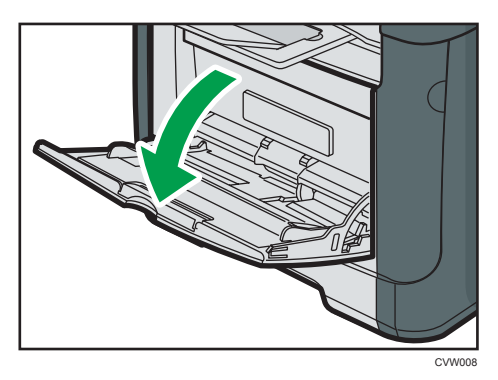

2. 向外滑动侧边导板,然后装入信封(打印面朝上),将它推进去,直到靠住机器停止不 动为止。

口盖打开的信封必须在口盖打开的情况下进行打印;口盖关闭的信封必须在口盖关闭的 情况下进行打印。装入信封之前,请确保信封尽量平整。

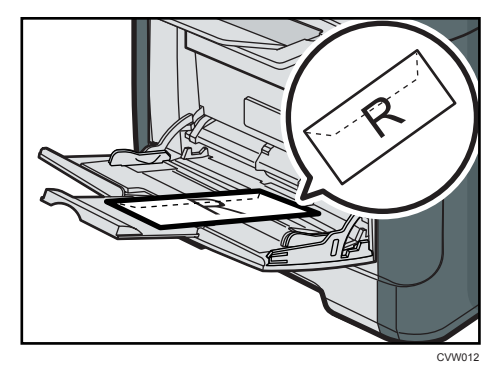

3. 根据信封宽度调整侧边导板。

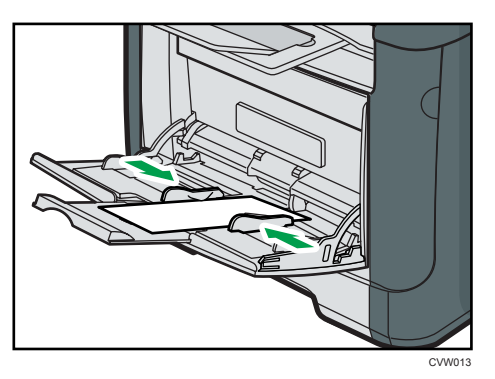

4. 打开后盖。

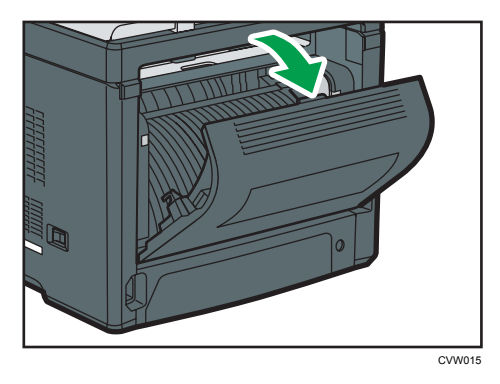

5. 将两侧用于打印信封的控制杆放下到信封标记指示的位置。

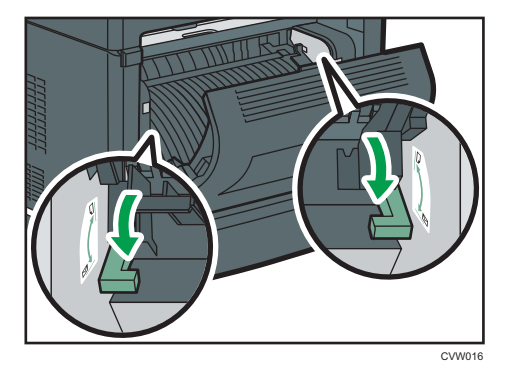

打印后,请务必将控制杆调整到原始位置。

6. 关闭后盖。

●注

- 确保装入的信封口盖位于左边。否则信封可能会起皱。
- 如果打印的信封褶皱严重,请反方向装入信封,然后在打印前使用打印机驱动程序 180 度旋转打印对象。有关详细信息,请参见打印机驱动程序帮助。

## <span id="page-30-0"></span>通过 Smart Organizing Monitor 指定纸张类型和纸张尺寸

本节示例中的步骤以 Windows 7 为基础, 实际步骤取决于所使用的操作系统。

#### 指定纸张类型和纸张尺寸

- 1. 在[开始]菜单中,单击[所有程序]。
- 2. 单击[Smart Organizing Monitor]。
- 3. 单击[Smart Organizing Monitor Status]。
- 4. 如果您正在使用的机器未被选中, 请单击[连接打印机], 然后选择机器的型号。
- 5. 单击[确定]。
- 6. 在[用户工具]选项卡上,单击[打印机配置]。 如果要求您输入访问代码,则输入访问代码,然后单击[确定]。
- 7. 选择纸张类型和纸张尺寸,然后单击[确定]。
- 8. 单击[关闭]。

#### 指定自定义纸张尺寸

- 1. 在[开始]菜单中,单击[所有程序]。
- 2. 单击[Smart Organizing Monitor]。
- 3. 单击[Smart Organizing Monitor Status]。
- 4. 如果您正在使用的机器未被选中,请单击[连接打印机], 然后选择机器的型号。
- 5. 单击[确定]。
- 6. 在[用户工具]选项卡上,单击[打印机配置]。 如果要求您输入访问代码,则输入访问代码,然后单击[确定]。
- 7. 在[纸张输入]选项卡上,从[纸张尺寸]列表中选择[自定义纸张尺寸]。
- 8. 在[单位]列表中,选择[毫米]或[英寸]。
- 9. 在[横向]框和[纵向]框中,指定宽度和长度。
- 10. 单击[确定]。
- 11. 单击[关闭]。

# <span id="page-32-0"></span>3. 打印文件

## 基本操作

以下步骤说明如何执行基本打印。

1. 在文件的应用程序中打开打印首选项对话框。

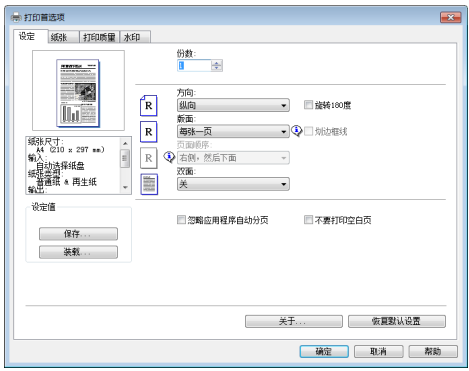

有关每个设置的详细信息,单击[帮助]。也可以单击信息图标以显示配置信息。

2. 根据需要设置打印选项,然后单击[确定]。

打印首选项对话框将关闭。

3. 单击[确定]。

#### 1注

- 如果出现卡纸,则在当前页面打印出来后,打印停止。取出卡纸后,打印会从卡纸页面 自动重新开始。有关如何取出卡纸的详细信息,请参见 [p.65 "取出打印卡纸"](#page-66-0)。
- 打印信封后, 请务必将用于打印信封的控制杆拉回原位。打印信封之外的纸张时, 控制 杆处于低位可能导致打印质量问题。有关用于打印信封的控制杆的详细信息,请参见 [p.22 "装入纸张"。](#page-23-0)

### 取消打印作业

根据不同的作业状态,可以使用机器的控制面板或计算机取消打印作业。

#### 打印开始前取消打印作业

- Windows
- 1. 在计算机的任务栏上双击打印机图标。
- 2. 选择要取消的打印作业, 单击[文件]菜单, 然后单击[取消]。

 $\overline{3}$ 

●注

- 如果取消的打印作业已经在处理中,则继续打印几页后才会取消。
- 取消大型打印作业可能需要一段时间。

## 打印进行中取消打印作业

1. 按[作业重设]键。

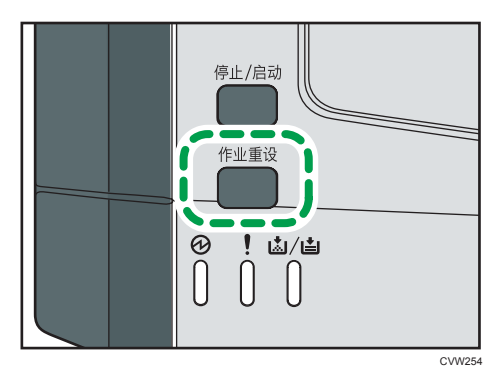

## <span id="page-34-0"></span>如果发生纸张不匹配

在下列情况下机器会报告错误:

- 当[输入纸盘;]被设置为[自动选择纸盘]时,纸张类型与打印作业的设置不匹配。
- 当在系统设置下启用[纸盘纸张设置]中的[尺寸不匹配检测]时, 纸张尺寸与打印作业的 设置不匹配。

有两种方法解决这些错误:

#### 使用不匹配的纸张继续打印

使用换页功能,忽略错误并使用不匹配的纸张打印。

重设打印作业

取消打印。

## 使用不匹配的纸张继续打印

如果纸张对打印作业而言太小,则打印的图像会被切掉。

1. 如果报警灯亮起, 请按[停止/启动]键。

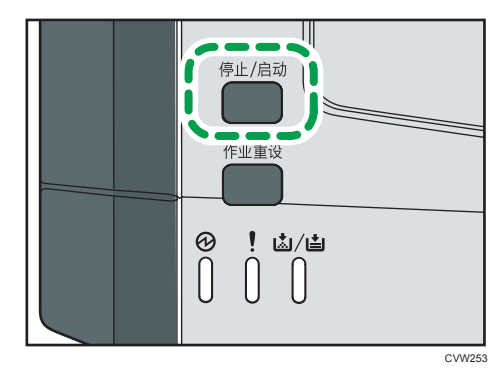

## <span id="page-35-0"></span>取消打印作业

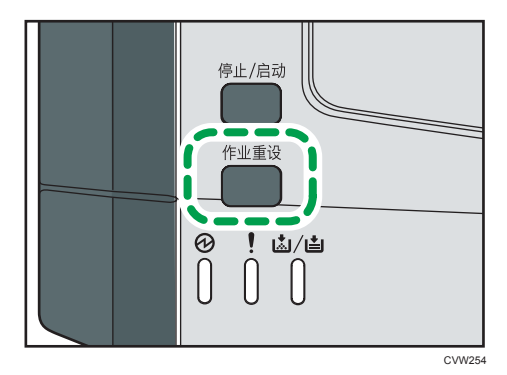

1. 如果报警灯亮起,请按[作业重设]键。
## 使用各种打印功能

本节简要介绍各种打印功能,您可以使用打印机驱动程序配置这些功能,以使打印输出适合 您的用途。

## 打印质量功能

可以调整打印质量和色调来适合打印数据。下面介绍您可以配置的某些打印质量设置。

#### 更改图像打印方法

您可以选择打印时优先满足打印质量或打印速度需求。打印图像时,图像的分辨率越 高,则打印所需的时间将越长。

#### 更改图形模式

您可以将图形信息作为光栅图像或矢量图像发送到机器。对于大多数几何形状或图案, 矢量图像的打印速度比光栅图像的打印速度快。不过,如果某些图形无法按照屏幕上显 示的情况进行打印,请尝试以光栅图像的形式打印它们。

#### 打印时节约碳粉

您可以通过消耗较少的碳粉来进行打印,从而节省碳粉。虽然此设置可以延长打印盒的 使用寿命,但输出会显得有点淡。

#### 更改可打印区域

如果使用某台机器在一页上打印了某个文件,则使用另一台机器在分开的两页上打印该 文件时,您可以更改可打印区域。

#### 更改将 TrueType 字体下载到机器的方法

打印包含 TrueType 字体字符的文档时,系统可能会打印乱码字符或变形字符。更改下 载 TrueType 字体的方法可能有助于解决问题。

#### 更改抖动图案

抖动图案是一种用来模拟图像颜色或色调的点图。如果更改图案,则图形的特征也会更 改。您可以选择适合要打印的图像的图案。

●注意

• 根据打印机驱动程序或操作系统,上述某些功能可能无法使用。有关详细信息,请参见 打印机驱动程序帮助。

## 打印输出功能

您可以根据您的用途指定打印输出的形式。本节简要介绍您可以指定的某些设置。

#### 打印多份文档

您可以打印多份相同的文档。

#### 以文档分批形式对输出自动分页

您可以打印多份完整的多页文档,一次一份(P1、P2、P1、P2……)。打印多份文 档时,如果没有使用此功能,则打印件将以页面批次形式输出(P1、P1、P2、 P2……)。此功能对制作演示文稿资料之类的用途很有用。

#### 更改图像的方向或旋转

您可以将图像的方向更改为纵向或横向。您也可以将图像旋转 180 度。使用已预定义 顶部和底部的纸张(例如信头纸)时,使用旋转可以防止颠倒打印图像。

#### 在每张纸上打印多个页面

您可以将多个页面打印到一张纸上。

使用此功能时,系统将根据纸张尺寸以及您要在每张纸上打印的页数,自动选择合适的 缩小比例。

#### 在纸张的双面上打印(双面打印)

纸张两面都可以打印。

#### 缩小或放大文档

您可以按特定比例缩小或放大文档,范围从 25%到 400%,以 1%为增量。您也可以 自动缩小或放大文档以适合特定的纸张尺寸。此功能对打印网页之类的用途很有用。

如果选择了[使用大纸张]选项,则 A3/11" × 17"/B4/8K 文档可以缩放到机器支持的 尺寸,以便随后打印输出。

#### 取消打印空白页面

如果打印作业包含空白页面,则您可以避免打印这些页面。

#### 使用封面页功能进行打印

您可以将封面页添加到打印作业。

您可以选择将封面页保持为空白,或者将文档的第一页打印在封面页上。如果将封面页 插入到双面打印作业中,则您也可以在其背面进行打印。

封面页纸张可以与其余页面相同,也可以不同。

#### 在自定义尺寸纸张上进行打印

通过将纸张尺寸指定为自定义尺寸,您可以使用非标准尺寸纸张来进行打印。

要指定非标准纸张尺寸,请从[文件尺寸:]列表中选择[自定义纸张尺寸],然后单击对话 框下面的[自定义纸张尺寸...]按钮以配置纸张尺寸。

#### 将文字重叠在打印件上(水印)

您可以将水印文字重叠在打印件上。系统提供了各种预定义的水印。您也可以创建您自 己的水印。

5注 5

• 根据打印机驱动程序或操作系统, 上述某些功能可能无法使用。有关详细信息, 请参见 打印机驱动程序帮助。

# 4. 使用实用工具配置机器

## 使用 Web Image Monitor

### ☆重要信息

### • 根据您使用的型号类型,屏幕上可能不会显示某些项目。

#### 可用操作

可以在计算机上使用 Web Image Monitor 远程执行以下操作:

- 显示打印机的状态或设置
- 配置打印机设置
- 配置网络设置
- 配置 IPsec 设置
- 打印报告
- 设置管理员密码
- 将打印机配置重设为出厂默认设置
- 创建打印机配置的备份文件
- 从备份文件恢复打印机配置

#### 推荐的 Web 浏览器

- Internet Explorer 6 或更高版本
- Firefox 3.0 或更高版本
- Safari 3.0 或更高版本

## 显示首页

使用 Web Image Monitor 来访问机器时,浏览器窗口中会显示主页。

- 1. 启动 Web 浏览器。
- 2. 在 Web 浏览器的地址栏中,输入 "http:// (机器的 IP 地址) /"以访问机器。 如果使用了 DNS 或 WINS 服务器并且指定了机器的主机名称,则您可以输入主机名 称,而不是 IP 地址。

出现 Web Image Monitor 的主页。

#### 主页

每个 Web Image Monitor 页面均分为以下区域:

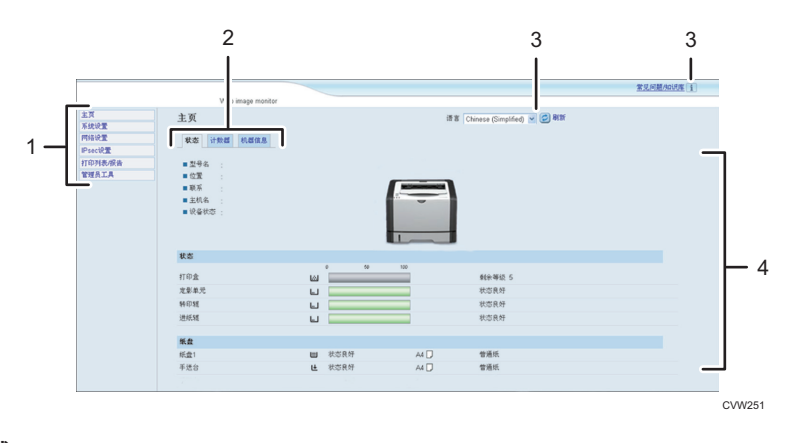

#### 1. 菜单区域

如果选择菜单,则其内容将显示在工作区域或辅助区域。

#### 2. 选项卡区域

包含状态和计数模式菜单以及二者之间进行切换的选项卡。

3. 帮助

如果您单击此图标,则帮助索引页会打开。

4. 主区域

显示在菜单区域选择的项目内容。

主区域的打印机信息不会自动更新。单击主区域右上角的[刷新],更新打印机信息。单击 Web 浏览器的[刷新]按钮可刷新整个浏览器屏幕。

#### 3注

- 如果您使用受支持的 Web 浏览器的较旧版本,或者 Web 浏览器禁用了 JavaScript 和 cookie, 则显示和操作可能会出现问题。
- 如果您使用的是代理服务器,请根据需要配置 Web 浏览器设置。有关这些设置的详细 信息,请联系管理员。
- 即使单击了 Web 浏览器的"后退"按钮, 屏幕上可能也不会显示上一个页面。此时, 请单击 Web 浏览器的刷新按钮。

## 更改界面语言

从[语言]列表中选择所需的界面语言。

## 安装帮助源文件

按照以下步骤安装帮助。

- 1. 将 CD-ROM 上的[WIMHELP]文件夹复制到计算机的硬盘驱动器上。 示例步骤介绍如何将[WIMHELP]文件夹复制到 C:\tmp\WIMHELP 目录中。
- 2. 访问 Web Image Monitor, 然后单击[管理员工具]页面上的[帮助源文件设置]。
- 3. 在文本框中,输入"C:\tmp\WIMHELP\"。
- 4. 根据需要输入管理员密码。
- 5. 单击[确定]。

## 显示帮助

要首次使用帮助,您需要从本打印机附带的 CD-ROM 安装其源文件。

1注

- 单击标题区域中的帮助图标 ? 以后, 屏幕上会出现帮助内容。
- 单击主区域中的帮助图标 2以后, 屏幕上会出现主区域中设置项目的帮助。

## 菜单

本节介绍 Web 浏览器菜单中的项目。

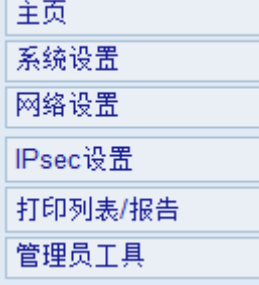

#### 主页

检查当前系统信息。

#### 系统设置

配置机器设置。

#### 网络设置

配置网络设置。

#### IPsec 设置

配置 IPsec 设置。

#### 打印列表/报告

打印与打印机相关的列表/报告。

#### 管理员工具

配置管理员设置。

### 主页

#### [状态]选项卡

在主页上单击[状态]选项卡以显示系统信息、纸盘状态和碳粉量。

#### [计数器]选项卡

在首页上单击[计数器]选项卡查看计数器信息。

• [打印计数器]

显示打印总页数。

• [双面]

显示双面打印总页数(正面与背面均打印的纸张)。

#### [机器信息]选项卡

显示关于机器的信息,例如固件版本和总内存量。

### 系统设置

#### [纸盘纸张设置]选项卡

您可以配置纸盘纸张设置。

- [纸盘 1] 选择纸盘 1 的纸张尺寸和纸张类型。
- [手送台] 选择手送台的纸张尺寸和纸张类型。
- [纸盘优先顺序]

为打印作业指定了自动纸盘选择时,选择系统最先检查的纸盘。

• [手送台设置优先] 选择使用手送台时处理打印作业的方式。

• [尺寸不匹配检测] 选择是否要设置机器,以在纸张尺寸与打印作业的设置不匹配时报告错误。

#### [碳粉管理]选项卡

• [耗材用完选项]

如果选择了[连续打印],则可以补充碳粉。但是,不显示剩余碳粉水平和信息。 类型 2 的型号不显示[碳粉管理]选项卡。

#### [I/O 超时]选项卡

• [固定 USB 端口] 指定在 USB 连接状态下,相同的打印机驱动程序是否可用于多台机器。

#### 网络设置

#### [网络状态]选项卡

• [常规状态]

您可以查看[以太网速度]、[IPP 打印机名称]、[网络版本]、[以太网 MAC 地址]和 [有效接口]。

• [TCP/IP 状态]

您可以指定 IPv4 的[DHCP]、[IP 地址]、[子网掩码]和[网关]。

#### [IPv6 配置]选项卡

- [IPv6] 用于选择是启用还是禁用 IPv6。
- [IPv6 地址]

您可以指定 IPv6 的[DHCP]、[无状态地址]、[链路本地地址]、[手动配置地址]。

#### [网络应用]选项卡

• [网络打印设置]

指定是否使用[IPP]、[FTP]、[RAW]或[LPR]打印。

• [mDNS 设置]

指定是否启用多路广播 DNS。

#### [DNS]选项卡

• [DNS]

您可以指定[DNS 方法]、[主 DNS 服务器]、[次 DNS 服务器]、[域名]、[IPv6 DNS 方式]、[主 IPv6 DNS 服务器]、[次 IPv6 DNS 服务器]、[IPv6 域名]、[DNS 优先解析]、[DNS 超时(秒)]、[主机名]。

#### [自动电子邮件通知]选项卡

该选项卡上的设置用于在机器状态变更时发送通知电子邮件。您最多可以指定两个收件 人。

• [显示名称]

输入通知电子邮件的发件人名称。

• [电子邮件地址]

输入警告电子邮件的接收者地址。

• [卡纸]/[没有纸]/[立即更换打印盒]/[联系服务中心]/[更换打印盒]/[盖打开] 选择发送通知中涉及的项目。

#### [SNMP]选项卡

• [SNMP]

选择是否要让机器使用 SNMP 服务。

- [陷阱] 您可以指定[目标陷阱]、[SNMP 管理主机 1]、和[SNMP 管理主机 2]。
- [社区] 您可以指定[社区划分]和[陷阱社区]。
- [系统]

输入主页上显示的[位置]和[联系]。

#### [SMTP]选项卡

您可以指定[主 SMTP 服务器]、[端口号]、[验证方式]、[用户名]、[密码]、[设备电子邮 件地址]和[服务器超时(秒)]。

#### [POP3]选项卡

您可以指定[POP3 服务器]、[用户帐号]、[用户密码]和[验证]。

#### [无线]选项卡(仅机型 2)

- [无线局域网状态]
	- 显示以下项目的状态:
	- [无线局域网状态]、[MAC 地址]、[通信模式]、[SSID]、[无线信号状态]和[无线]。
- [信道]

只有当[通信模式]选择为点对点模式时才能选择点对点信道。

• [无线信号状态]

如果为[通信模式]选择了基础架构模式,则会显示接入点的信号状态。

- [无线局域网设置]
	- [SSID]

输入 SSID 名称。可以包含 32 个字符。 单击[扫描列表]时,会显示当前可用的接入点 列表。您可以从列表中选择 SSID 名称。

• [通信模式]

选择基础架构模式或点对点模式

• [点对点信道]

选择点对点模式的信道。

• [验证]

选择验证方式。

如果为[通信模式]选择了[点对点],则您只能选择[打开系统]和[共享密钥]。

• [加密]

选择加密方式。

如果为[通信模式]选择了[点对点],则您只能选择[无] 和[WEP]。

- [无] 当其打开时,通信没有加密保护。
- [WEP]

当其打开时,通信将受 WEP(有线等效加密)加密。

请指定[WEP 密钥长度]、[WEP 传送密钥 ID]和[WEP 密钥格式]并输入 [WEP 密钥]。下列表格显示了您可以输入的字符的数目和类型,具体取决 于密钥设置。

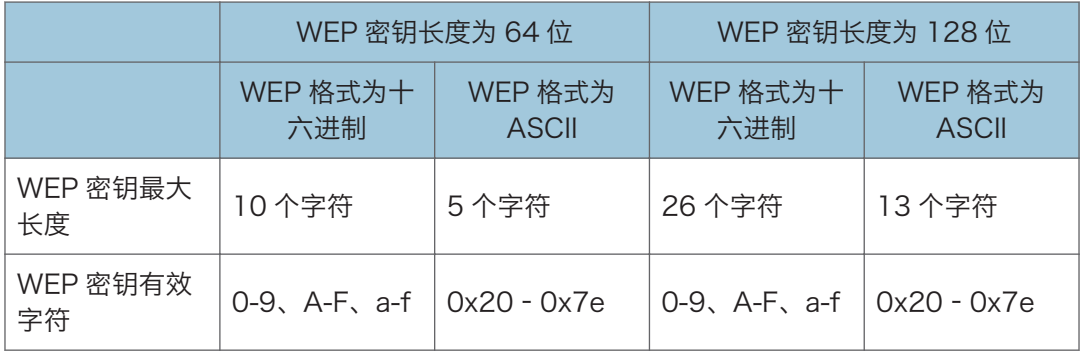

• [WPA2-PSK]

选择该项时,通信将受 WPA2(WiFi 受保护访问 2)加密。在[WPA 通行密码]中输入 包含 8 至 64 个字符的值。

• [混合模式 WPA/WPA2] 选择该项时,通信将受 WPA (WiFi 受保护访问)或 WPA2 (WiFi 受保护访问 2) 加 密。在[WPA 通行密码]中输入包含 8 至 64 个字符的值。

## IPsec 设置

#### [IPsec 全局设置]选项卡

• [IPsec 功能] 选择是启用还是禁用 IPsec。

- [缺省策略] 选择是否允许缺省的 IPsec 策略。
- [绕过广播和多路广播] 从以下选项中选择不想应用 IPsec 的服务: [DHCPv4]、[DHCPv6]、[SNMP]、[mDNS]、[NetBIOS]、[UDP 端口 53550]
- [绕过所有 ICMP]

选择是否将 IPsec 应用至 ICMP 数据包 (IPv4 和 IPv6)。

#### [IPsec 策略列表]选项卡

单击 IP 安全设置页面上的[IPsec 策略列表]选项卡可以显示注册的 IPsec 策略列表。

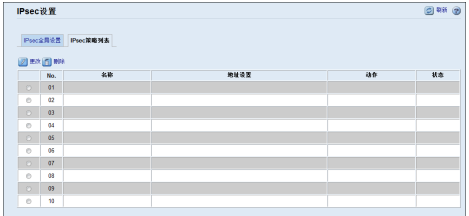

要配置 IPsec 策略, 请选择需要的 IPsec 策略, 然后单击[更改]可打开"IPsec 策略设 置"页面。可以在"IPsec 策略设置"页面进行以下设置。

#### IP 策略设置

• [No.]

在 1 到 10 之间指定一个号码进行 IPsec 策略设置。指定的号码将决定策略在 IPsec 策略列表中的位置。

• [激活]

选择要启用还是要禁用策略。

- [名称] 输入策略的名称。最多可以包含 16 个字符。
- [地址类型]

选择 IPv4 或 IPv6 作为要用于 IPsec 通信的 IP 地址类型。

- [本地地址] 显示此打印机的 IP 地址。
- [远程地址] 输入要与其通信的设备的 IPv4 或 IPv6 地址。 最多可包含 39 个字符。

## • [前缀长度] 使用 1 和 128 之间的值,输入远程地址的前缀长度。如果将此设置留空, 则系统 将自动选择"32"(IPv4)或"128"(IPv6)。

• [动作]

从以下方式指定如何处理 IP 数据包:

• [允许]

在不应用 IPsec 的情况下,发送和接收 IP 数据包。

• [拒绝]

放弃 IP 数据包。

• [安全请求]

IPsec 应用到发送和接收的 IP 数据包。

如果已选择[安全请求],则您必须配置[IPsec 设置]和[IKE 设置]。

#### IPsec 设置

• [封装类型]

从以下选项指定封装类型:

• [传输]

选择此模式可以在与符合 IPsec 标准的设备通信时, 仅保护每个 IP 数据包的 有效负载部分。

• [通道]

选择此模式可以保护每个 IP 数据包的每个部分。我们建议将此类型用于安全 网关(例如 VPN 设备)之间的通信。

• [安全协议]

从以下选项选择安全协议:

• [AH]

建立仅支持验证的安全通信。

• [ESP]

建立支持验证和数据加密的安全通信。

• **IESP 和 AHI** 

建立支持数据加密和数据包验证,包括数据包头的安全通信。

请注意,如果为[封装类型]选择了[通道],则您无法指定此协议。

• [AH 验证算法]

从以下选项指定要在为[安全协议]选择了[AH]或[ESP 和 AH]时应用的验证算法: [MD5]、[SHA1]

- [ESP 加密算法] 从以下选项指定要在为[安全协议]选择了[ESP]或[ESP 和 AH]时应用的加密算法: [无]、[DES]、[3DES]、[AES-128]、[AES-192]、[AES-256]
- [ESP 验证算法]

从以下选项指定要在为[[安全协议]]选择了[[ESP]]时应用的验证算法: [[MD5]]、[[SHA1]]

• [寿命]

以时段或数据量的形式指定 IPsec SA(安全关联)的寿命。如果时间过了您指定 的时段或者您指定的数据量达到传输的数据量,则 SA 将过期。

• [密钥完美安全传送]

选择要启用还是要禁用 PFS(完美安全传送)。

#### IKE 设置

- [IKE 版本] 显示 IKE 版本。
- [加密算法]

从以下选项指定加密算法:

- [DES]、[3DES]、[AES-128]、[AES-192]、[AES-256]
- [验证算法] 从以下选项指定验证算法:
	- [MD5]、[SHA1]
- [IKE 寿命] 以时段的形式指定 ISAKMP SA 的寿命。输入秒数。
- [IKE Diffie-Hellman 组] 从以下选项选择要用于生成 IKE 加密密钥的 IKE Diffie-Hellman 组: [DH1]、[DH2]
- [预共享密钥] 指定要用于验证通信设备的 PSK(预共享密钥)。最多可包含 32 个字符。
- [密钥完美安全传送] 选择要启用还是要禁用 PFS(完美安全传送)。

## 打印列表/报告

### 打印列表/报告

- [配置页] 打印关于打印机的常规信息及其当前配置。
- [测试页]

打印测试页查看打印状况。

• [维护页面]

 $\overline{4}$ 

打印维护页。

## 管理员工具

管理员设置

• [新密码]

输入新的管理员密码。最多可以包含 16 个字符。

• [确认新密码]

再次输入相同的密码以确认密码。

#### 重设设置

## 小注

- 仅当在[管理员]中指定了密码时,才会出现[重置 IPsec 设置]。
- [重置网络设置] 选择它可以将网络设置恢复为默认设置。
- [重置菜单设置] 选择以恢复与网络无关的设置。
- [重置 IPsec 设置] 选择以清除 IP 安全设置。

#### 备份设置

创建包含打印机配置设置的备份文件如果需要,这些备份文件可以用来恢复以前的配 置。

**J注** 

- 仅当在[管理员]中指定了密码时,才会出现[备份 IPsec 设置]。
- [备份网络设置] 备份网络设置。
- [备份菜单设置] 备份与网络无关的设置。
- [备份 IPsec 设置]

将 IP 安全设置备份到文件。

按照以下步骤操作可以创建配置备份文件。

- 1. 选择您要备份的数据类型的单选按钮。
- 2. 根据需要输入管理员密码。
- 3. 单击[确定]。
- 4. 从窗口底部的下拉列表中选择[保存]或[另存为]。
- 5. 如果选择[保存], 则备份文件将存储在默认文件夹中。如果选择[另存为], 请导航 到要保存备份文件的位置,然后转到下一步。
- 6. 指定文件名,然后单击[保存]。

#### 恢复设置

从之前创建的备份文件恢复打印机设置。

- [文件恢复]
- 输入要恢复的文件的路径和名称,或者单击[浏览...]以选择文件。 按照以下步骤操作可以恢复配置备份文件。
	- 1. 单击[浏览...]。
	- 2. 导航到包含要恢复的备份文件的目录。
	- 3. 选择备份文件,然后单击[打开]。
	- 4. 根据需要输入管理员密码。
	- 5. 单击[确定]。
	- 6. 如果系统要求您重新启动打印机,请重新启动打印机。

#### 帮助源文件设置

• [帮助源文件]

输入帮助源文件路径。

## 使用 Smart Organizing Monitor

可通过 Smart Organizing Monitor 查看机器的状态信息。

## 查看状态信息

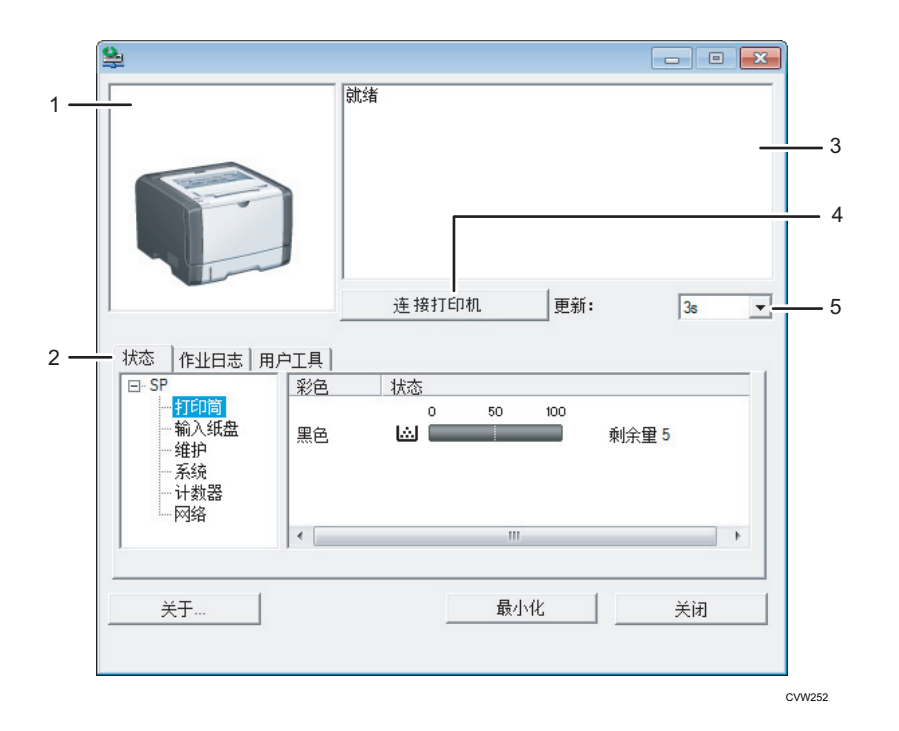

1. 图像区

用图标显示机器状态。

- 2. 状态区
	- 打印机名称
	- 打印筒

显示如下信息,表示剩余碳粉水平:剩余水平 1 至 5, "几乎为空"和"空"

- 输入纸盘 您可以查看以下关于输入纸盘的信息。 [输入纸盘]、[状态]、[纸张尺寸]、[纸张类型] 显示装入每个输入纸盘的纸张类型。
- 维护 显示耗材状态。
- 系统 显示关于打印机的系统信息,如型号名称、系统版本和内存大小。
- 计数器 显示关于计数器的信息。
- 网络

显示网络详细信息,如打印机的 IP 地址和网络相关说明。

#### 3. 信息区

出现一条信息显示机器的状态。

有关错误信息的详细信息,请参见 [p.79 "Smart Organizing Monitor 中的错误和状态信](#page-80-0) [息"。](#page-80-0)

- 4. [连接打印机]按钮 单击选择打印机驱动程序。
- 5. [更新:]

指定自动更新显示。

### 配置机器设置

Smart Organizing Monitor 用于修改机器的设置。

- 1. 在[开始]菜单中,单击[所有程序]。
- 2. 单击[Smart Organizing Monitor]。
- 3. 单击[Smart Organizing Monitor Status]。
- 4. 如果您正在使用的机器未被选中,请单击[连接打印机],然后选择打印机驱动程序。
- 5. 单击[确定]。
- 6. 在[用户工具]选项卡上,单击[打印机配置]。
- 7. 请输入访问代码。

默认访问代码是"Admin"。

- 8. 根据需要更改设置。
- 9. 单击[确定]。
- 10. 单击[关闭]。

#### 访问代码

可配置功能取决于您输入的访问代码的权限。

• 管理员

[打印机配置]对话框中的所有选项卡均可用。

• 普通用户 只有[纸张输入]选项卡可用。

#### 选项卡设置

本节概述可使用 Smart Organizing Monitor 进行修改的机器设置中的各选项卡。有关各 设置项目的详细信息,请参见 Smart Organizing Monitor 帮助。

#### 纸张输入选项卡

• 您可以更改纸张尺寸和其他纸张设置。

#### 维护选项卡

• 您可以调整打印开始位置。

#### 系统选项卡

- 可以设置使用打印机所需的基本功能。打印机可以在出厂默认设置的情况下使用, 但可根据使用者的情况更改配置。
- 更改后的配置一直有效,即使关闭打印机也不例外。
- 可以在此选项卡上更改访问代码。

#### IPv6、Network 1、Network 2 和 Network 3 选项卡

- 可以设置网络连接和通信的配置。
- 这些选项卡可以执行以下操作:
	- 查看打印机名称、有效协议和其他打印机信息
	- 进行接口设置,包括超时设置和协议设置
	- 查看或进行 TCP/IP 设置
	- 查看或进行 SMTP 和 SNMP 设置
	- 查看或进行警告设置

#### 无线局域网设置选项卡(仅机型 2)

- 您可以设置无线局域网网络连接和通信的配置。
- 该选项卡可执行以下操作:
	- 查看无线局域网状态
	- 手动连接无线局域网
	- 使用 WPS 一键连接

## 配置 IPv6 设置

本节介绍如何使用 Smart Organizing Monitor 配置 IPv6 设置。

#### IPv6 自动设置

☆重要信息

- 需要一个具有 DHCP 功能的路由器或者一个 IPv6 所支持的 DHCP 服务器。
- 1. 在[开始]菜单中,单击[所有程序]。
- 2. 单击[Smart Organizing Monitor]。
- 3. 单击[Smart Organizing Monitor Status]。
- 4. 单击[用户工具]选项卡。
- 5. 单击[配置]。
- 6. 输入访问代码,然后单击[确定]。
- 7. 单击[IPv6]选项卡。
- 8. 在[IPv6 DHCP:]中选择[有效], 然后单击[确定]。
- 9. 关闭机器, 然后从机器上断开 USB 连接线。
- 10. 使用以太网电缆将机器连接到路由器或集线器。
- 11. 按照步骤 1 至 3 执行操作, 然后启动 Smart Organizing Monitor。
- 12. 单击[连接打印机]。
- 13. 单击[搜索网络打印机]。

此时将出现一个由当前连接到网络的打印机构成的列表。

- 14. 选择您的打印机,然后单击[确定]。
- 15. 如果一段时间后显示打印机信息,则表示已成功建立连接。

在大约两分钟后,如果屏幕上没有显示任何信息,请重复此步骤。

16. 网络设置已完成。

下一步是要从提供的 CD-ROM 上安装打印机驱动程序。有关详细信息,请参见 [p.12](#page-13-0) ["安装驱动程序和软件"。](#page-13-0)

#### IPv6 手动设置

- 1. 在[开始]菜单中,单击[所有程序]。
- 2. 单击[Smart Organizing Monitor]。
- 3. 单击[Smart Organizing Monitor Status]。
- 4. 单击[用户工具]选项卡。
- 5. 单击[配置]。
- 6. 输入访问代码,然后单击[确定]。 默认访问代码是"Admin"。如果尚未更改"Admin",则请输入它。区分大小写。
- 7. 单击[IPv6]选项卡。
- 8. 在[IPv6 DHCP:]中选择[无效],然后单击[确定]。
- 9. 在[手动地址:]、[前缀长度:]和[网关:]中输入值, 然后单击[确定]。
- 10. 关闭机器, 然后从机器上断开 USB 连接线。
- 11. 使用以太网电缆将机器连接到路由器或集线器。
- 12. 按照步骤 1 至 3 执行操作, 然后启动 Smart Organizing Monitor。
- 13. 单击[连接打印机]。
- 14. 单击[搜索网络打印机]。

此时将出现一个由当前连接到网络的打印机构成的列表。

- 15. 选择您的打印机,然后单击[确定]。
- 16. 如果一段时间后显示打印机信息,则表示已成功建立连接。 在大约两分钟后,如果屏幕上没有显示任何信息,请重复此步骤。
- 17. 网络设置已完成。

下一步是要从提供的 CD-ROM 上安装打印机驱动程序。有关详细信息,请参见 [p.12](#page-13-0) ["安装驱动程序和软件"。](#page-13-0)

### 打印配置页

- 1. 在[开始]菜单中,单击[所有程序]。
- 2. 单击[Smart Organizing Monitor]。
- 3. 单击[Smart Organizing Monitor Status]。
- 4. 如果您正在使用的机器未被选中,请单击[连接打印机],然后选择机器的型号。
- 5. 单击[确定]。
- 6. 在[用户工具]选项卡上,在[列表/测试打印]列表中选择[配置页]。
- 7. 单击[打印]。

## 更换打印盒

●重要信息

- 应将打印盒存放于阴凉处。
- 实际可打印的数量因图像数量和浓度、一次打印的页数、纸张类型和尺寸以及环境条件 (如温度和湿度)而异。碳粉质量会随时间下降。可能需要提早更换打印盒。因此,我 们建议您始终准备好新的打印盒。
- 为了获得良好的打印质量, 制造商建议您使用他们提供的原装碳粉。

• 对因在办公产品上使用非原装部件而导致的任何损坏或损失,制造商概不负责。

碳粉/纸张用完指示灯

- 当碳粉/纸张用完指示灯亮起时,请更换打印盒。
- 当碳粉/纸张用完指示灯闪烁时,请准备新打印盒。

●重要信息

- 请勿让纸夹、订书钉或其他小物件掉进机器内部。
- 请勿让未加盖的打印盒长时间受到阳光直射。
- 请勿触碰打印盒的光电导体单元。

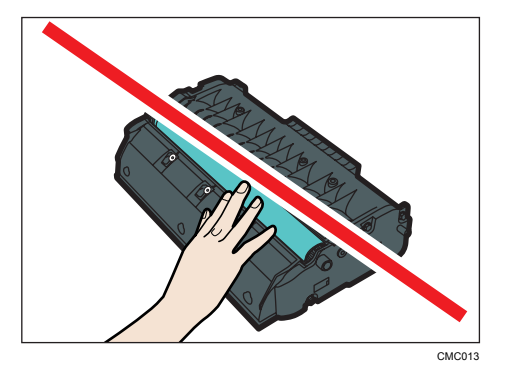

• 请勿触碰打印盒侧面的 ID 芯片, 如下图所示。

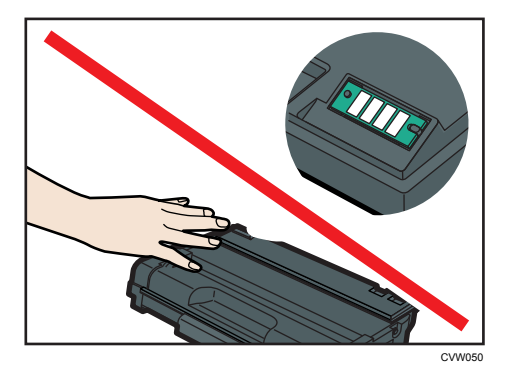

- 如果碳粉用完了,则您在更换打印盒之前无法打印。
- 1. 如果手送台中装入了纸张,请取出纸张并关闭手送台。
- 2. 按侧面的按钮以打开前盖,然后小心地放下。

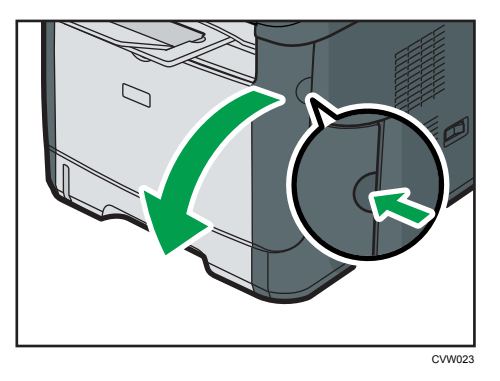

3. 握住打印盒中部,小心水平地拉出来。

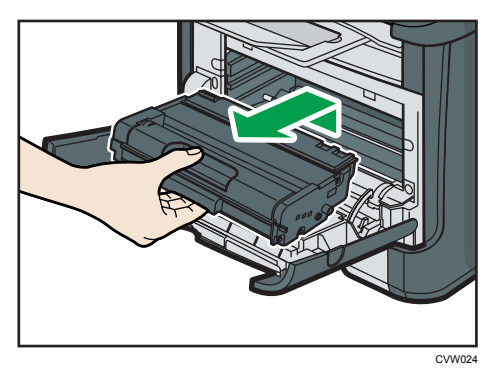

- 不要摇晃取出的打印盒。否则可能会导致剩余碳粉泄漏。
- 将旧的打印盒放在纸张或类似材料上,以避免弄脏您的工作区。
- 
- 4. 依次从包装盒和塑料袋中取出新的打印盒。

5. 将打印盒放在平面上,然后取下保护板。

CMC081

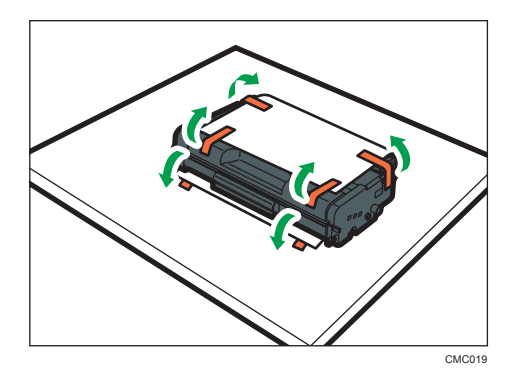

6. 拿住打印盒,水平摇晃五六下。

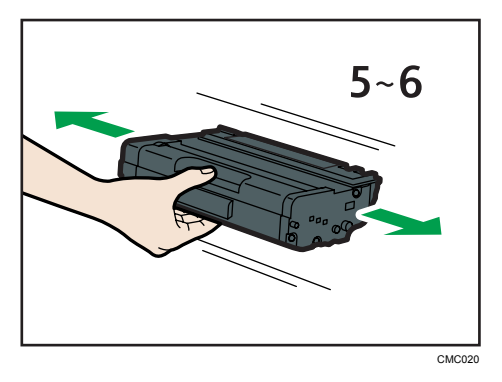

摇匀瓶中的碳粉可以提高打印质量。

7. 水平滑入打印盒。打印盒不能再前进时,请稍微提起它并将它完全推进去。然后,向下 按打印盒,直到它卡嗒一声到位为止。

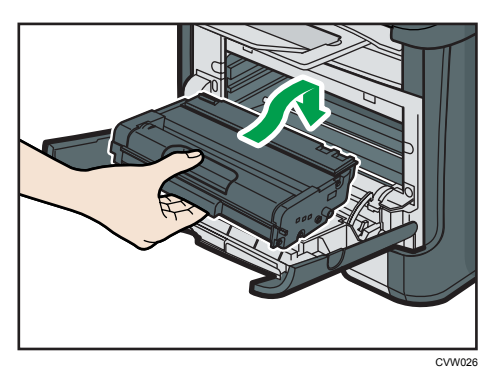

- 8. 小心地向上推动前盖,直到关闭为止。小心夹手。 关闭前盖以后,等到打印盒可以使用为止。
- 9. 将步骤 5 中取下的保护板放在旧的打印盒上。随后, 将旧的打印盒放入袋中, 然后放入 包装盒中。

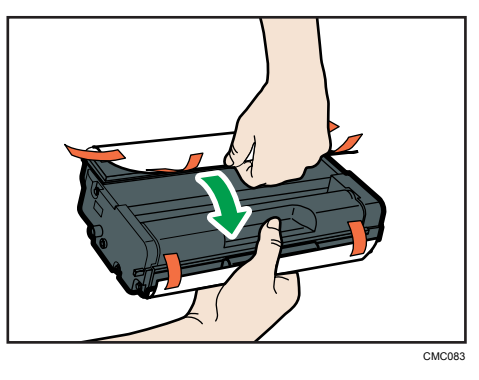

**J注** 

- 为了有利于回收和环保,请务必使用保护盖盖住旧的打印盒。
- 遵守打印盒回收计划,以便收集用过的打印盒进行处理。有关详细信息,请咨询您的销 售商或服务代理商。

## 清洁注意事项

请定期清洁机器以维持较高的打印质量。

用软布干擦机身表面。如果干擦不够,请使用完全拧干的柔软湿布擦拭。如果仍然不能去除 污垢污渍,请使用中性清洁剂,用完全拧干的湿布反复擦拭,然后干擦该区域使其干燥。

●重要信息

- 为防止变形、变色或破裂,请勿使用挥发性化学物品(例如汽油、稀释剂或喷雾杀虫 剂) 擦拭机器。
- 如果机器内部有灰尘或污渍,请用清洁的干布擦拭。
- 每年必须至少从墙壁插座上拔掉插头一次。清除插头和插座上的所有灰尘和污垢, 然后 再重新连接。积聚的灰尘和污垢可能导致起火危险。
- 请勿让纸夹、订书钉或其他小物件掉进机器内部。

## <span id="page-61-0"></span>清洁摩擦垫和进纸辊

1. 关闭电源。

- 2. 将电源线从墙壁电源插座中拔出。从机器上拔下所有电缆。
- 3. 双手轻轻拉出纸盘 1。

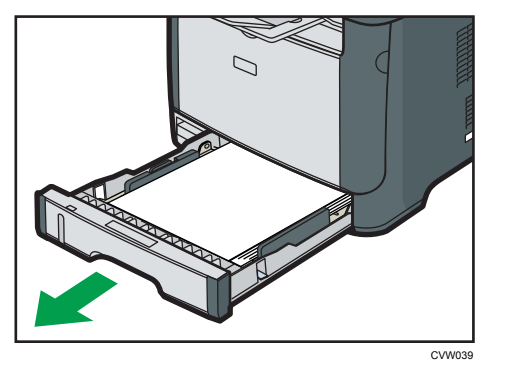

将纸盘放在平坦的表面上。如果纸盘中有纸张,请取出纸张。

4. 用湿布擦拭摩擦垫。

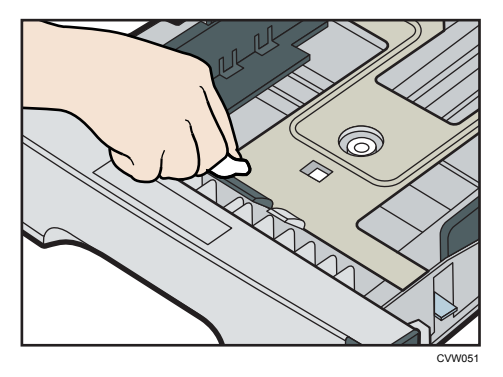

5. 用柔软的湿布擦拭进纸辊的橡胶部分。随后,用干布擦拭,以去除水分。

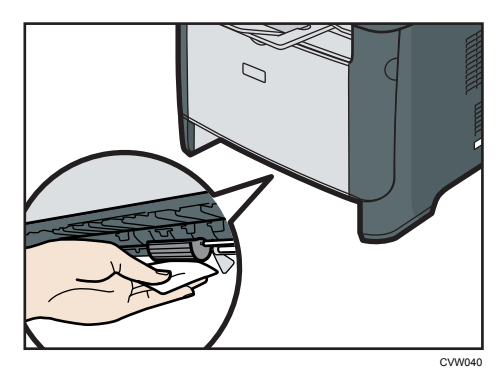

6. 将取出的纸张重新装入纸盘,然后小心地将纸盘推到机器中,直到它卡嗒一声到位为 止。

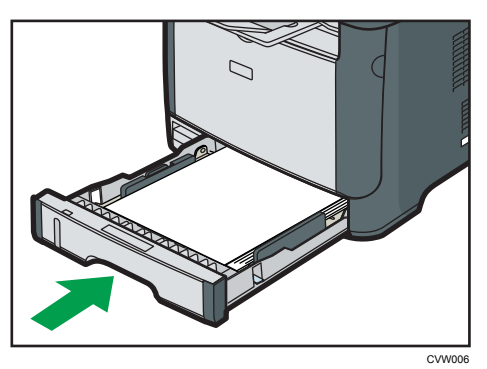

- 7. 将电源线插头牢牢插入墙壁电源插座。连接所有断开的接口电缆。
- 8. 打开电源。
- 1注
	- 如果清洁摩擦垫后发生卡纸或多页送纸故障,请联系销售代表或服务代理商。

# 6. 故障排除

## 常见问题

本节介绍如何对操作机器时可能出现的常见问题进行故障排除。

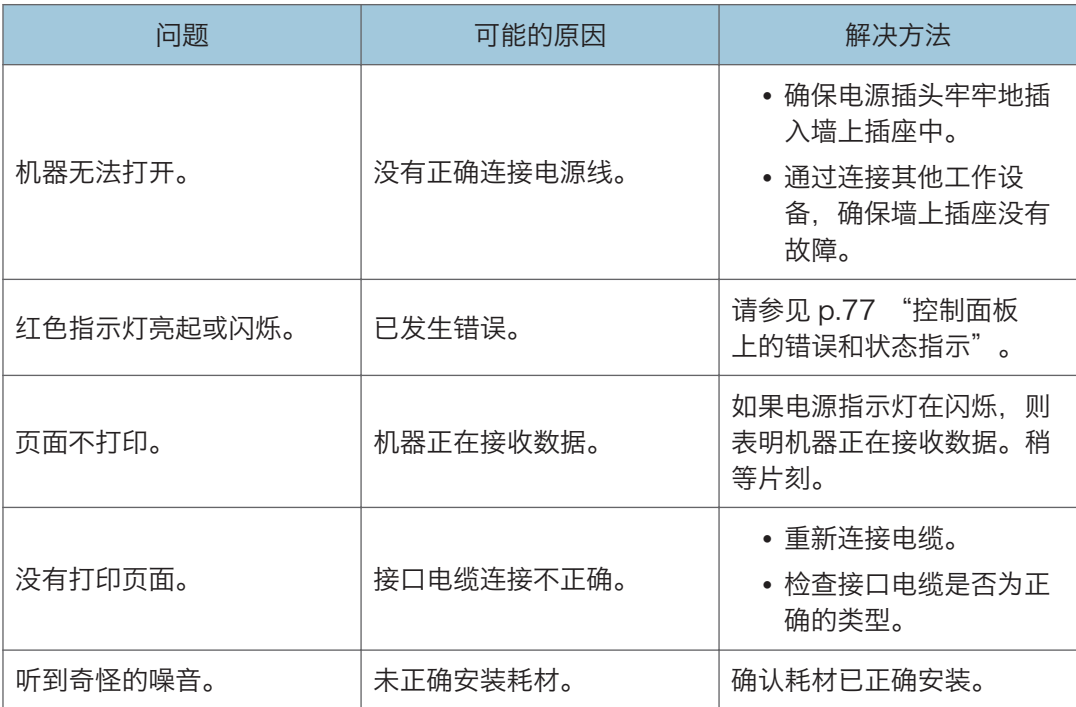

## ●注

• 如果这些问题依然存在,请关闭电源,拔下电源线,然后与您的销售或服务代表联系。

## 送纸问题

如果机器运行正常,但无法送纸或者频繁卡纸,请检查机器和纸张的情况。

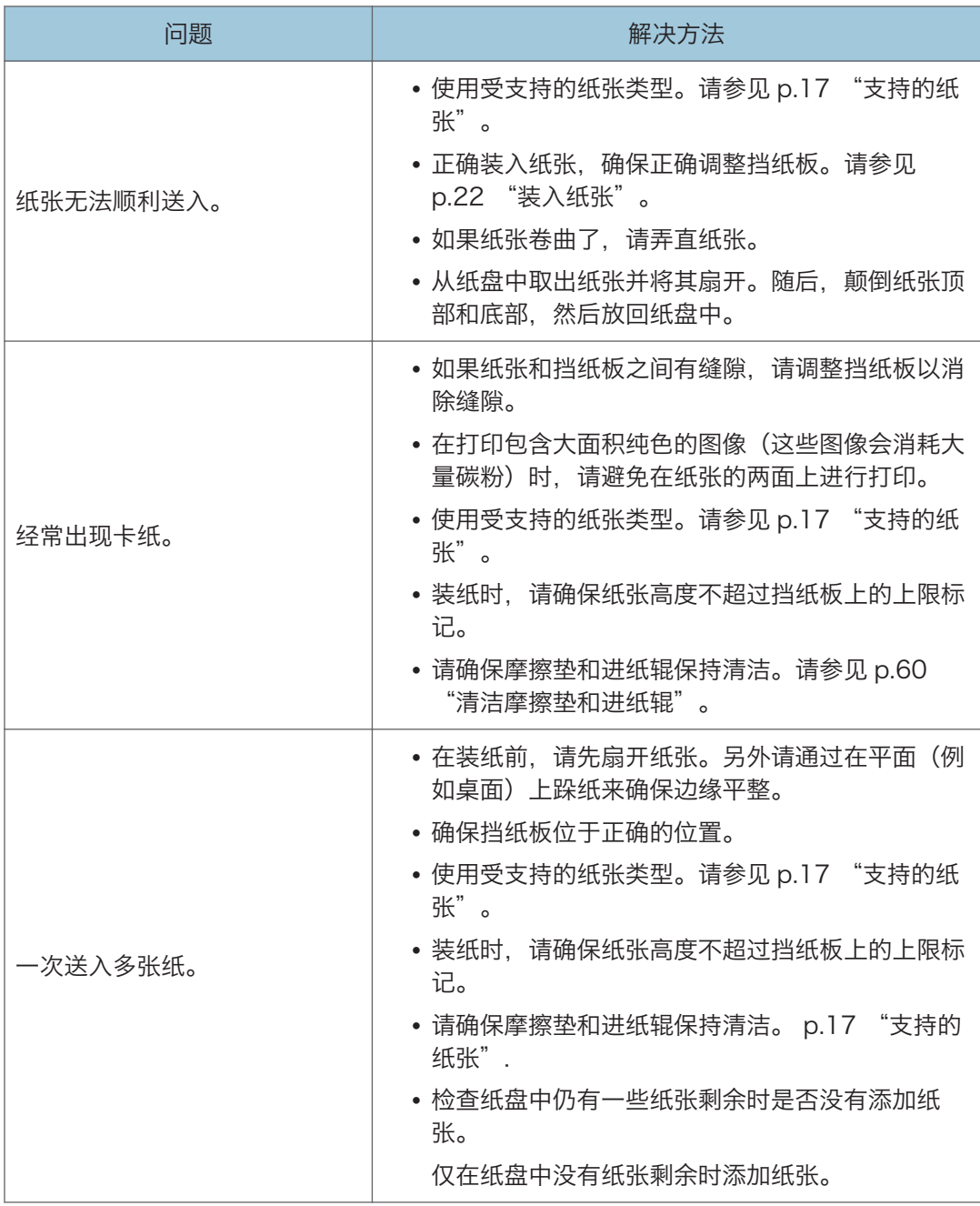

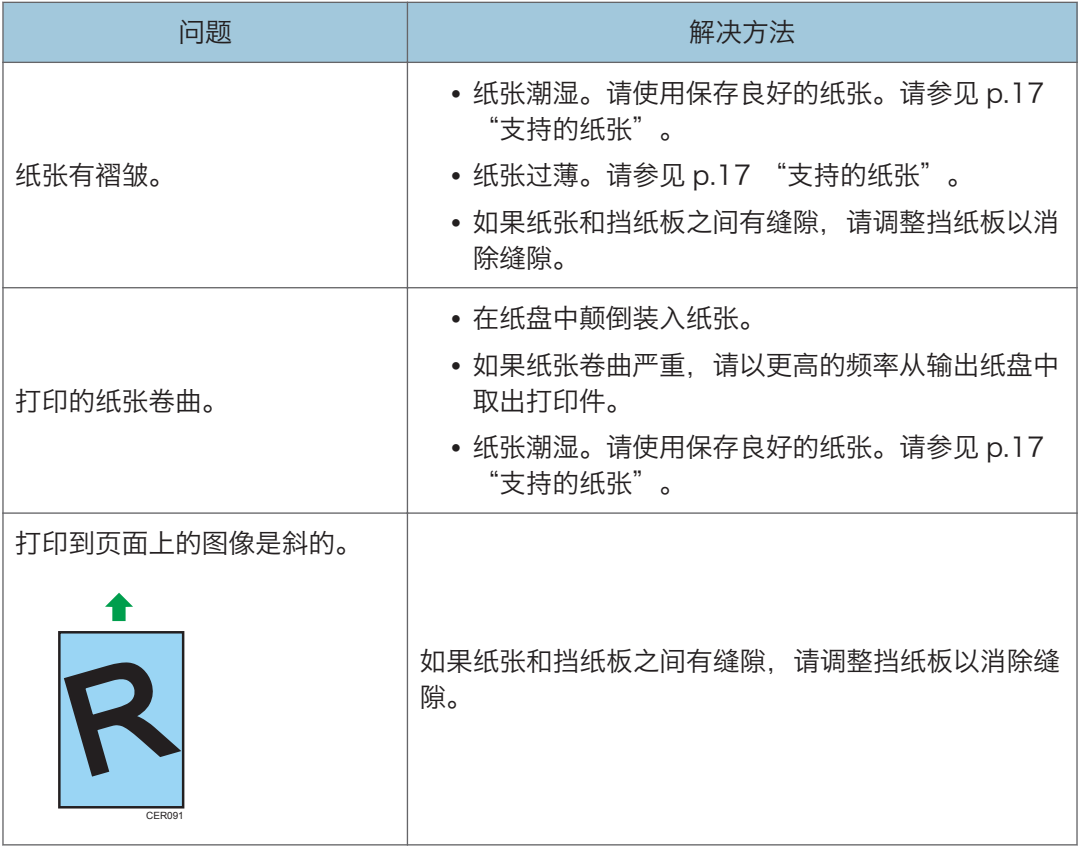

## 取出打印卡纸

●重要信息

- 卡纸上可能覆盖有碳粉。注意不要使其沾到手上或衣服上。
- 清除卡纸以后,如果立即进行打印,则打印件上的碳粉可能无法充分定影,从而弄脏纸 张。打印一些测试页,直到不再出现污迹为止。
- 请勿用力取出卡纸,因为卡纸可能会撕破。残留在机器中的碎片会导致以后卡纸并且可 能损坏机器。
- 卡纸可能导致页面丢失。请检查打印作业是否有丢失的页面,并重新打印没有打印输出 的页面。

#### 从纸盘 1 中取出卡纸

1. 将纸盘 1 拉出一半, 然后检查是否卡纸。如果卡纸, 请小心地取出卡纸。

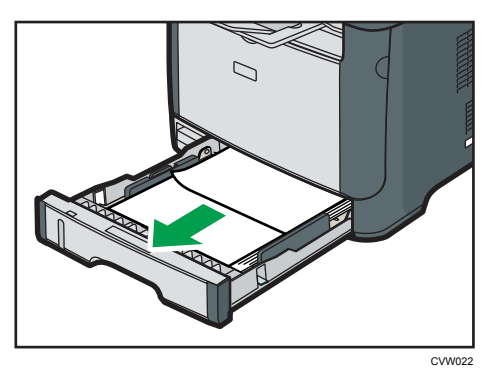

- 2. 小心地将纸盘 1 滑入打印机中,直到停止不动为止。
- 3. 如果手送台中装入了纸张,请取出纸张。
- 4. 关闭手送台。
- 5. 按侧面的按钮以打开前盖,然后小心地放下。

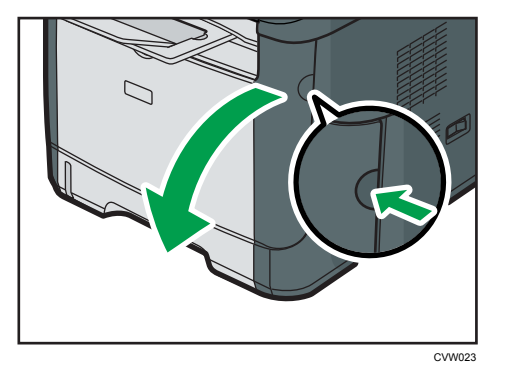

6. 握住打印盒中部,小心水平地拉出来。

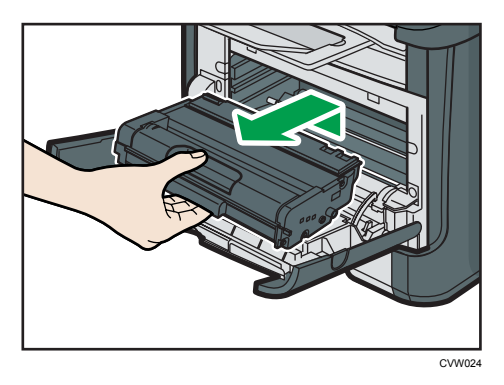

- 不要摇晃取出的打印盒。否则可能会导致剩余碳粉泄漏。
- 将打印盒放在纸张或类似材料上,以避免弄脏您的工作区。

7. 提起导板,小心地取出卡纸。

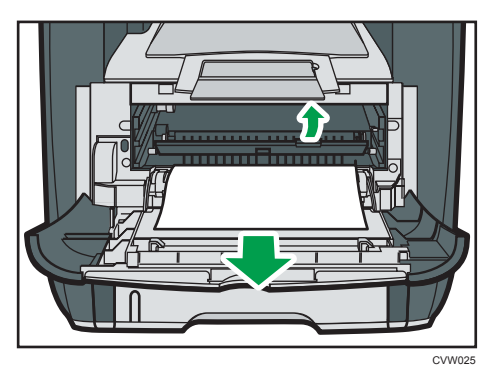

8. 水平滑入打印盒。打印盒不能再前进时,请稍微提起它并将它完全推进去。然后, 向下 按打印盒,直到它卡嗒一声到位为止。

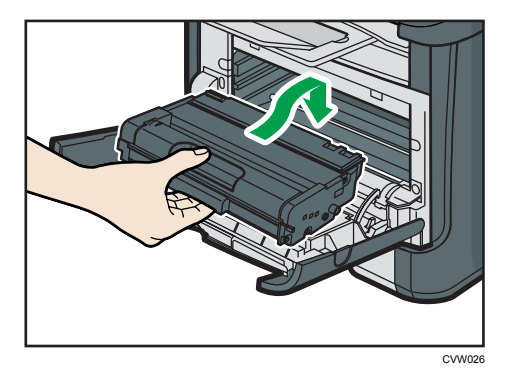

9. 双手小心地推起前盖关好。

+注 )

• 关闭前盖时,请用力推动盖子上部区域。关闭盖子以后,请检查错误是否已清除。

## 从手送台中取出卡纸

1. 如果手送台输入区域卡纸,请小心地取出卡纸。

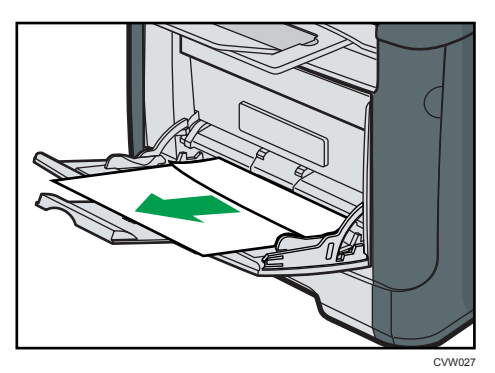

 $6\overline{6}$ 

- 2. 关闭手送台。
- 3. 按侧面的按钮以打开前盖,然后小心地放下。

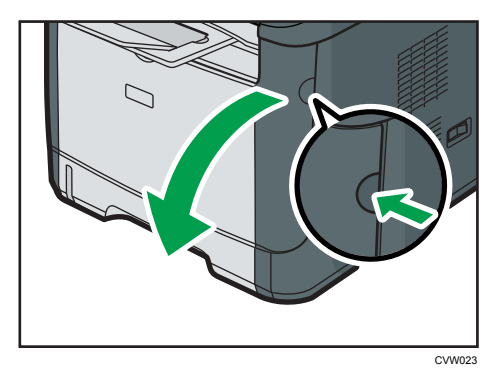

4. 握住打印盒中部,小心水平地拉出来。

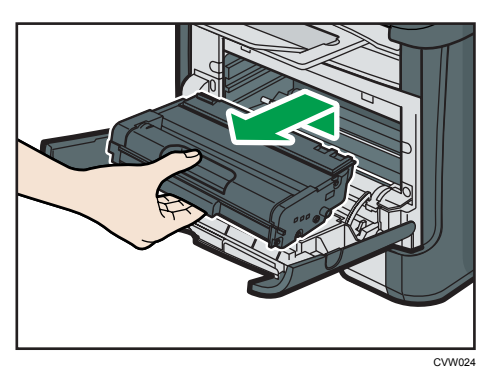

• 不要摇晃取出的打印盒。否则可能会导致剩余碳粉泄漏。

• 将打印盒放在纸张或类似材料上,以避免弄脏您的工作区。

5. 提起导板,小心地取出卡纸。

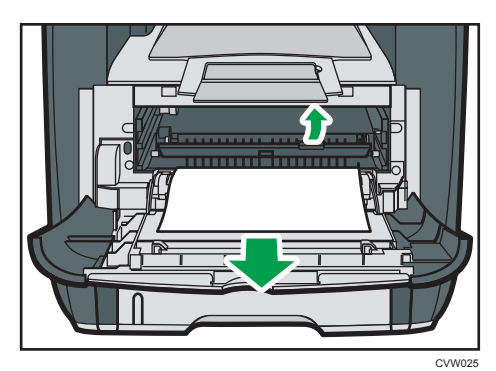

6. 水平滑入打印盒。打印盒不能再前进时,请稍微提起它并将它完全推进去。然后,向下 按打印盒,直到它卡嗒一声到位为止。

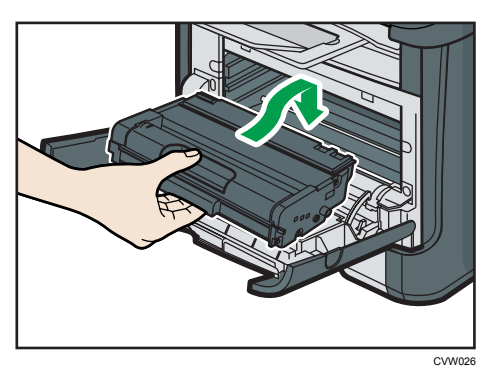

- 7. 双手小心地推起前盖关好。
- 1注 )
	- 关闭前盖时,请用力推动盖子上部区域。关闭盖子以后,请检查错误是否已清除。

## 请从标准纸盘或双面单元中移除卡纸。

1. 打开后盖。

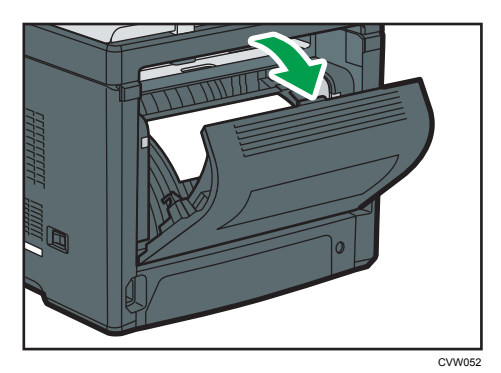

2. 小心地取出卡纸。

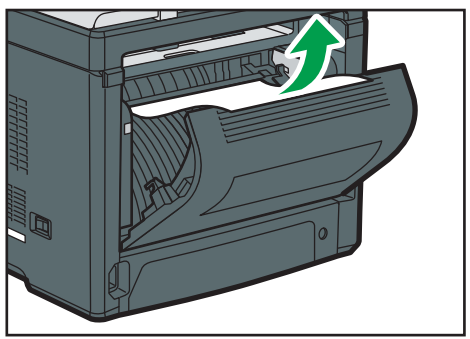

CVW053

3. 关闭后盖。

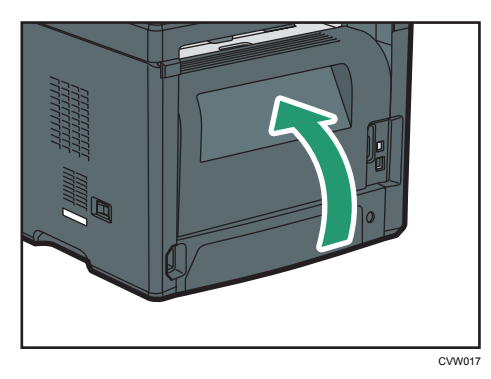

4. 将纸盘 1 拉出一半, 然后检查是否卡纸。如果卡纸, 请小心地取出卡纸。

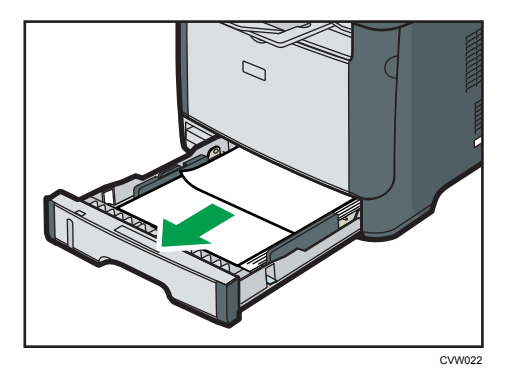

5. 用双手将纸盘 1 完全拉出来。

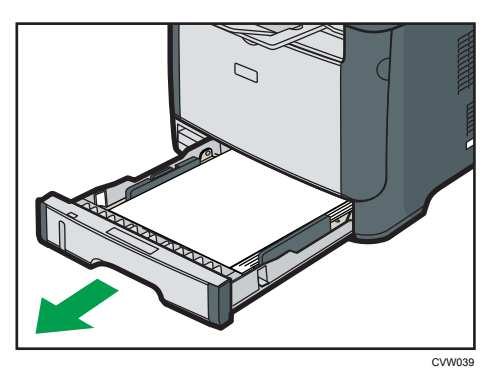

将纸盘放在平坦的表面上。

6. 按控制杆。

按控制杆可以放下双面传送单元。
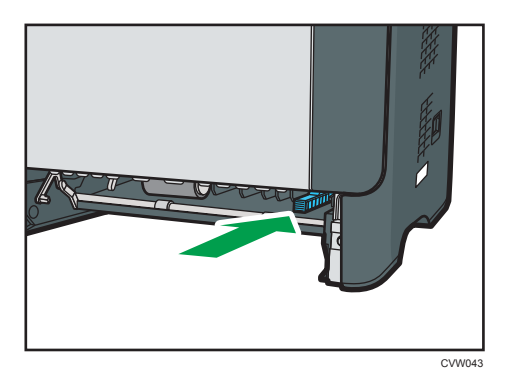

7. 如果卡纸, 请小心地取出卡纸。

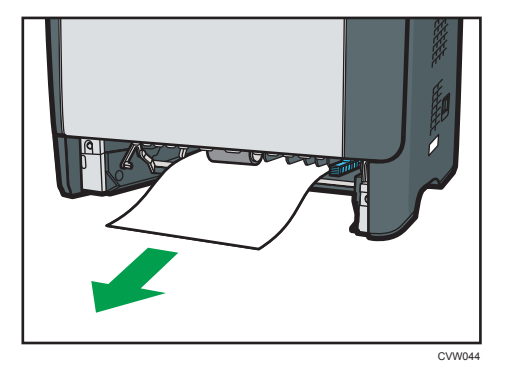

8. 在双面传送单元仍然处于放下状态时,小心地将纸盘 1 滑入打印机中, 直到停止不动为 止。

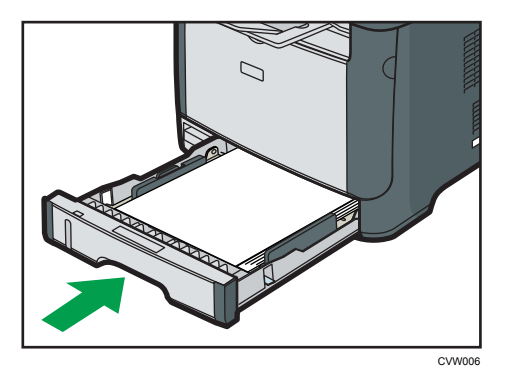

9. 如果手送台中装入了纸张,请取出纸张并关闭手送台。

10. 按侧面的按钮以打开前盖,然后小心地放下。

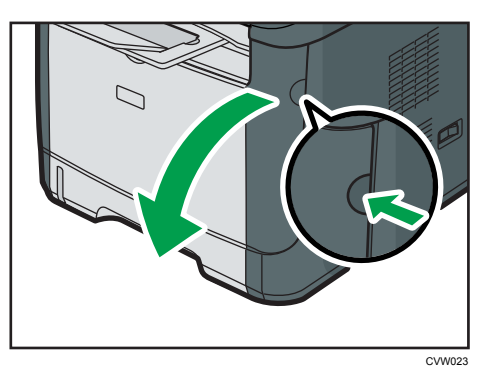

11. 握住打印盒中部,小心水平地拉出来。

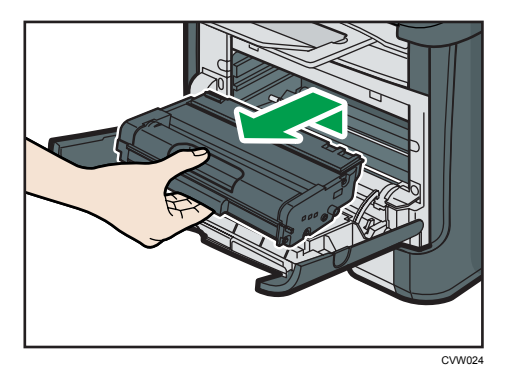

- 不要摇晃取出的打印盒。否则可能会导致剩余碳粉泄漏。
- 将打印盒放在纸张或类似材料上,以避免弄脏您的工作区。
- 12. 提起导板,小心地取出卡纸。

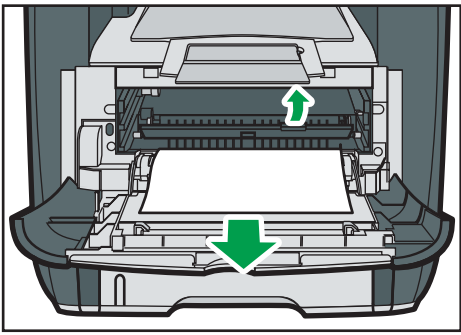

CVW025

13. 水平滑入打印盒。打印盒不能再前进时,请稍微提起它并将它完全推进去。然后,向下 按打印盒,直到它卡嗒一声到位为止。

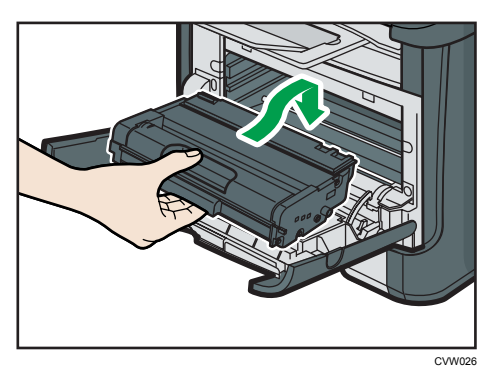

- 14. 双手小心地推起前盖关好。
- **J注** 
	- 关闭盖子时,请用力推动盖子。关闭盖子以后,请检查错误是否已清除。

# <span id="page-75-0"></span>打印质量问题

# 检查机器情况

如果打印质量有问题,请先检查机器情况。

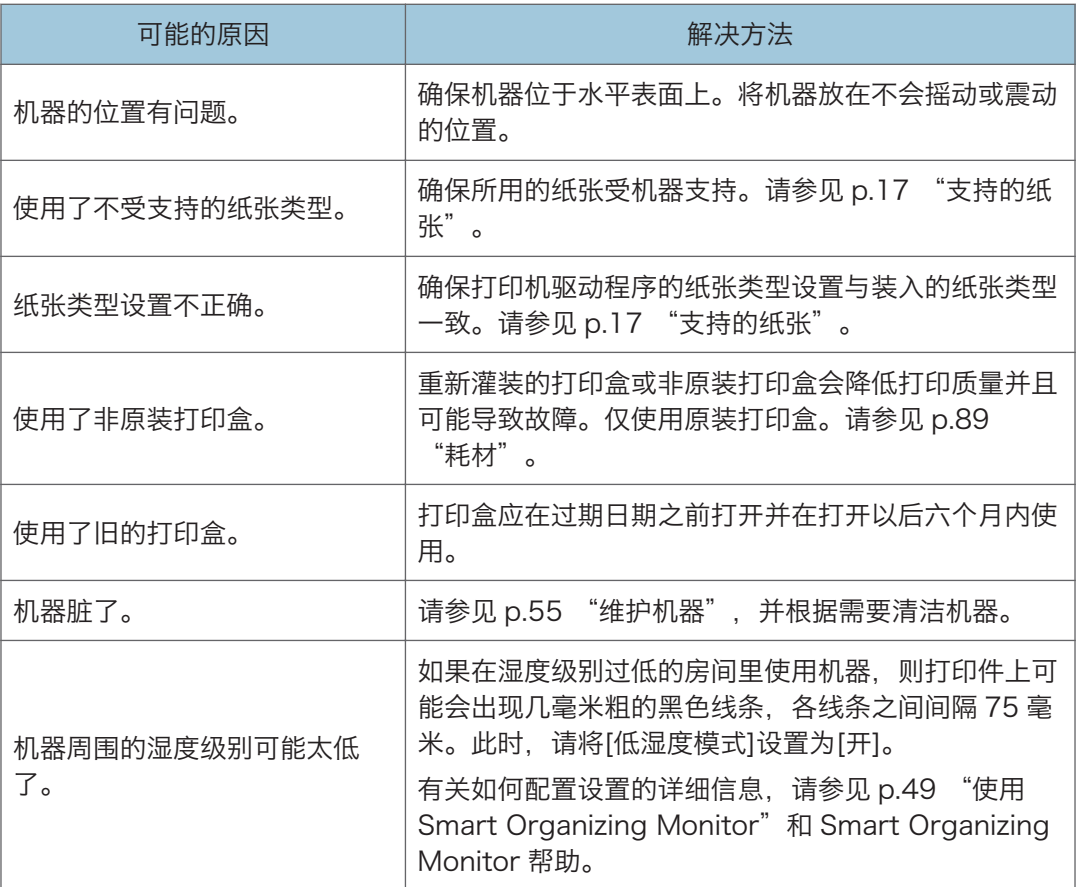

# <span id="page-76-0"></span>打印机问题

本节介绍打印问题和可能的解决方法。

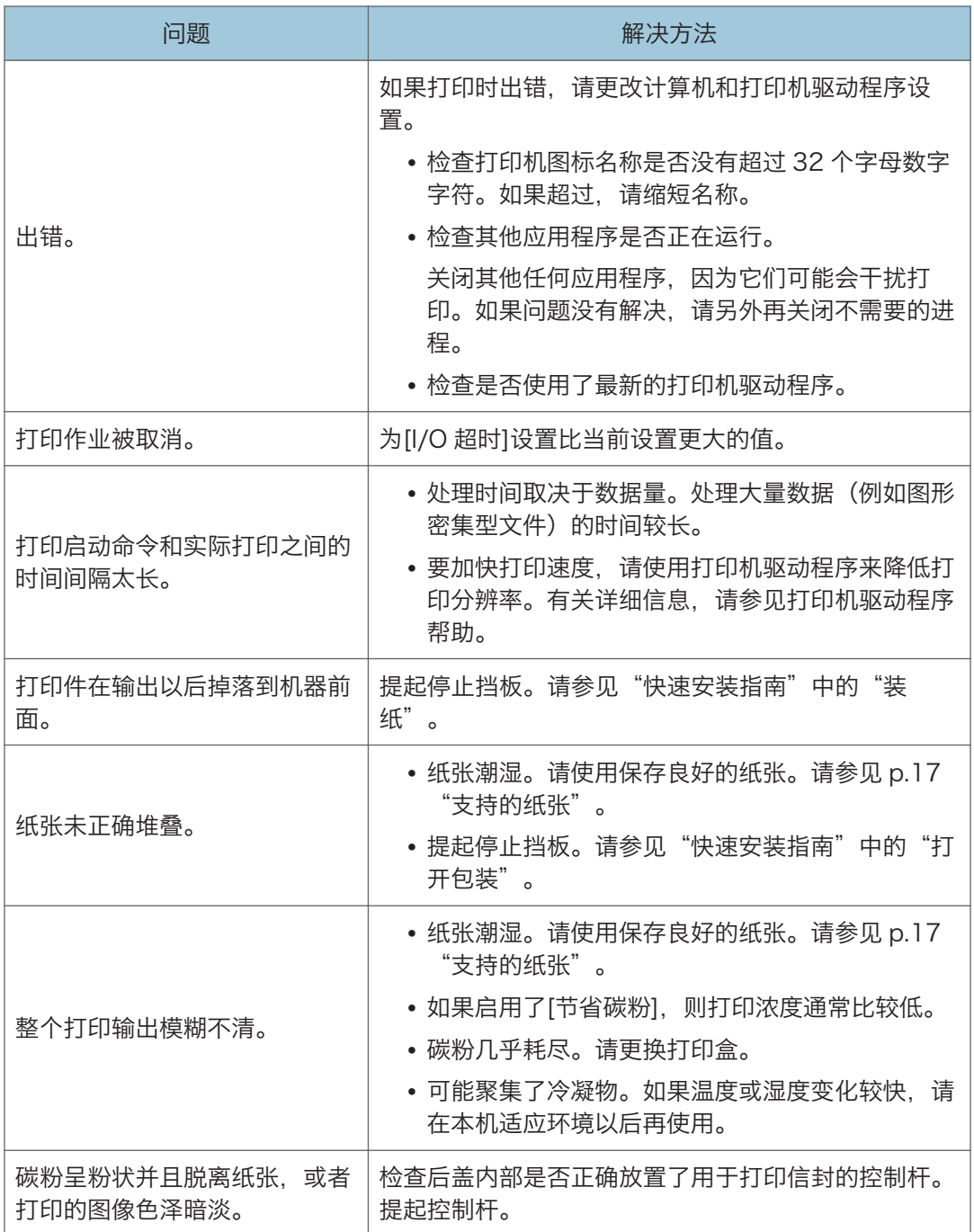

<span id="page-77-0"></span>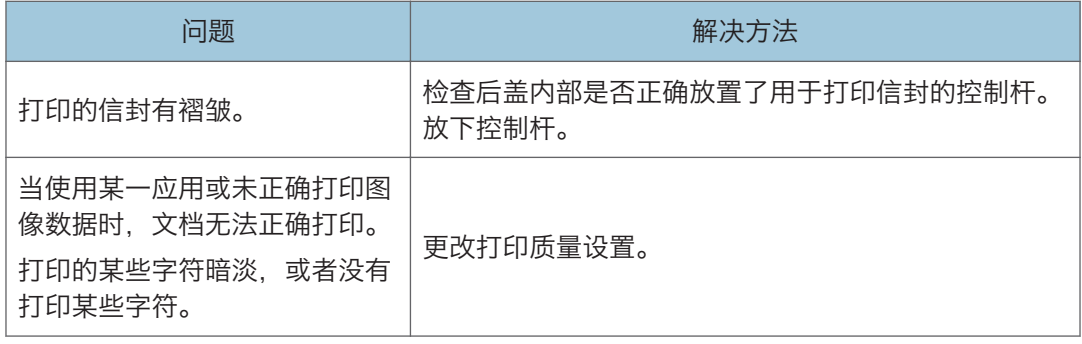

# 打印位置与显示位置不一致

如果打印页面上的项目位置不同于计算机屏幕上显示的位置,可能是由于以下原因之一所 致。

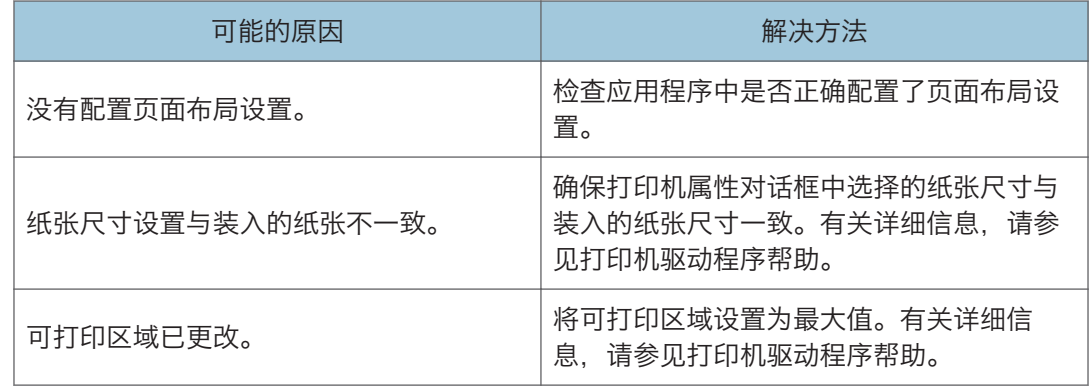

5注

• 如果打印件上项目的位置与计算机屏幕上显示的位置略有不同, 即使已经执行上述步 骤,您可以调整每个纸盘的打印位置,调整范围在-1.5 到+1.5 毫米之间。

# <span id="page-78-0"></span>控制面板上的错误和状态指示

操作面板上的 LED 指示包括任何错误在内的机器状态。

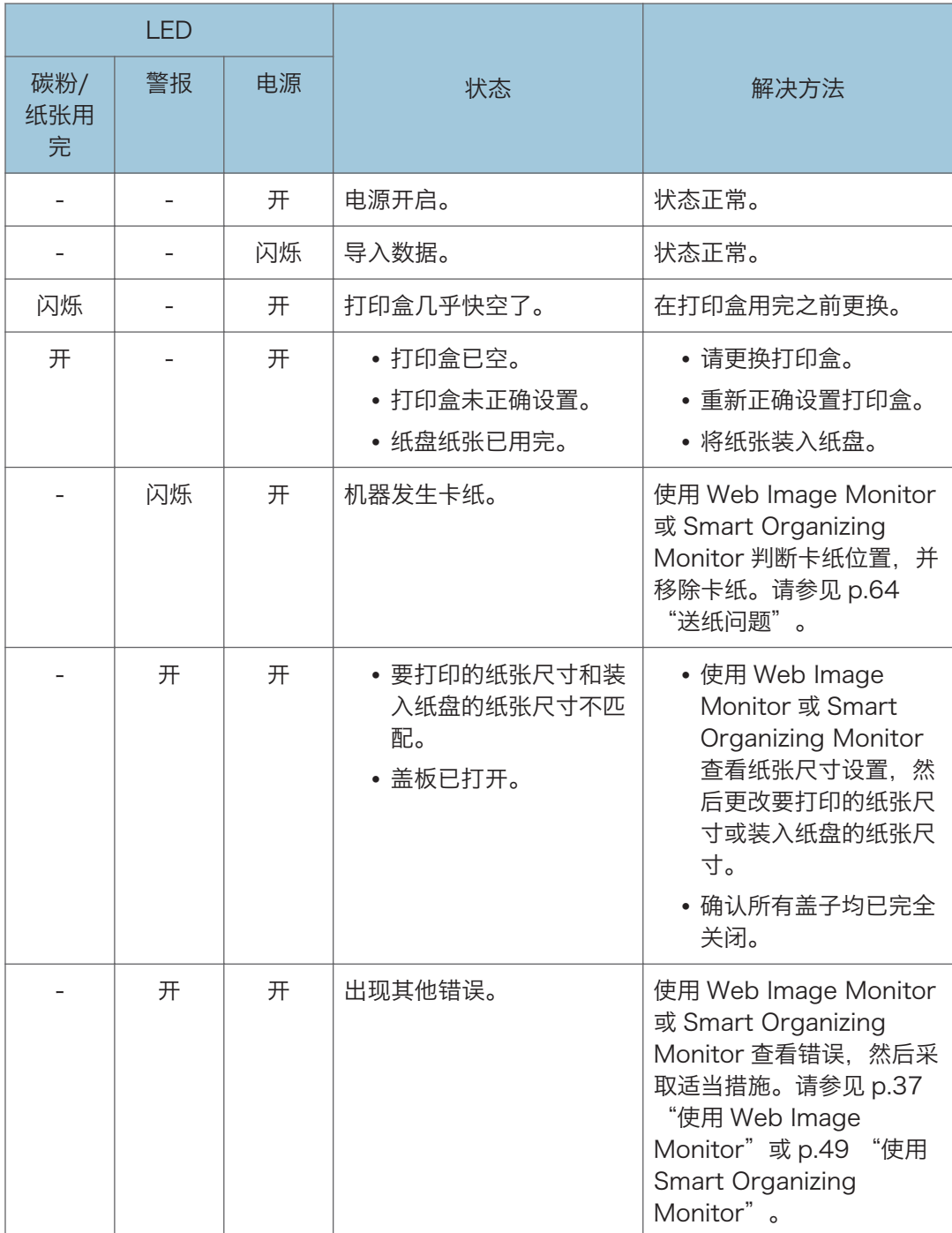

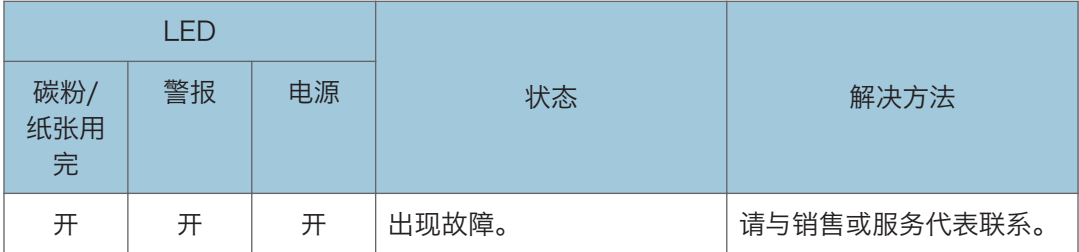

# <span id="page-80-0"></span>Smart Organizing Monitor 中的错误和 状态信息

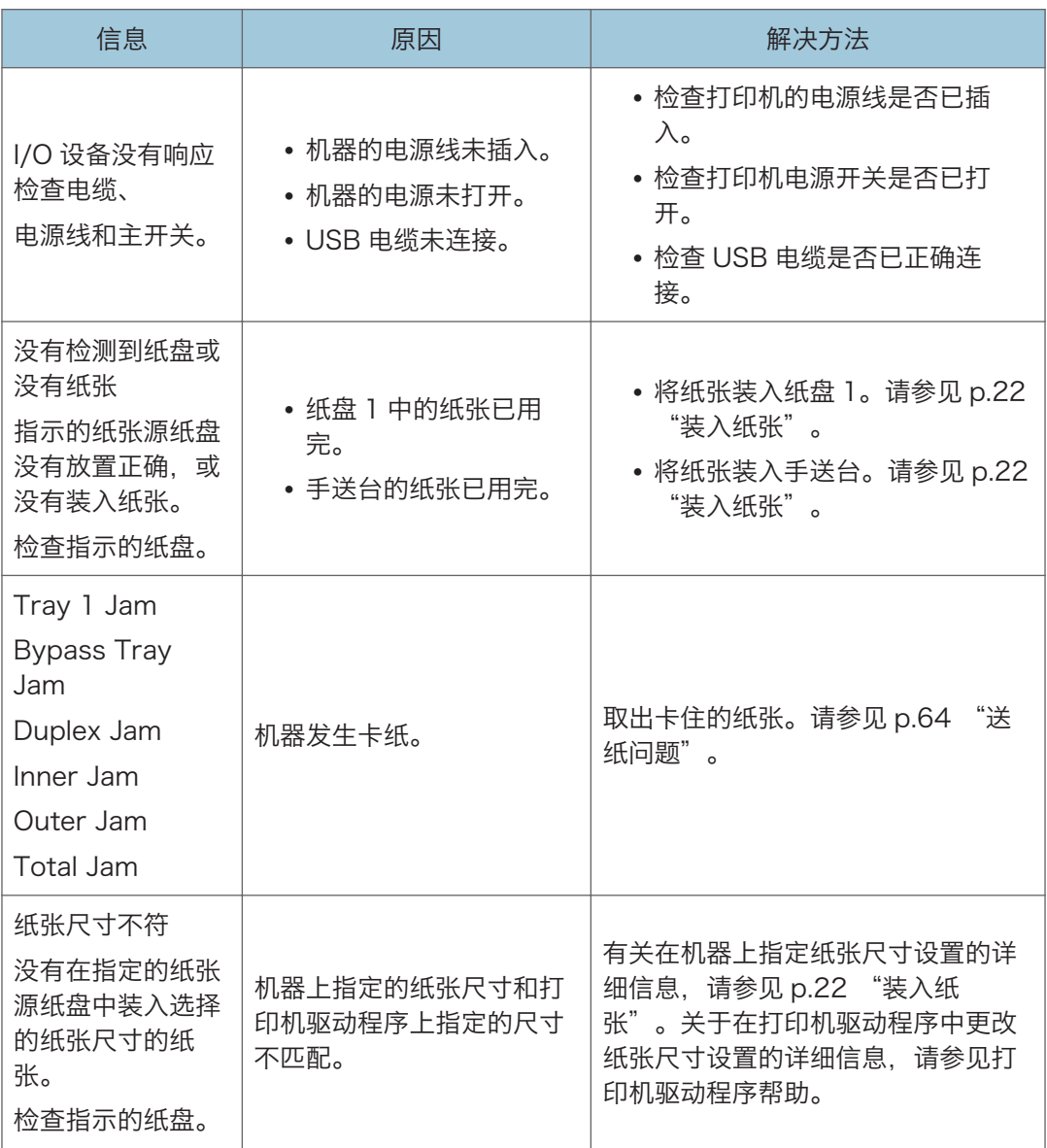

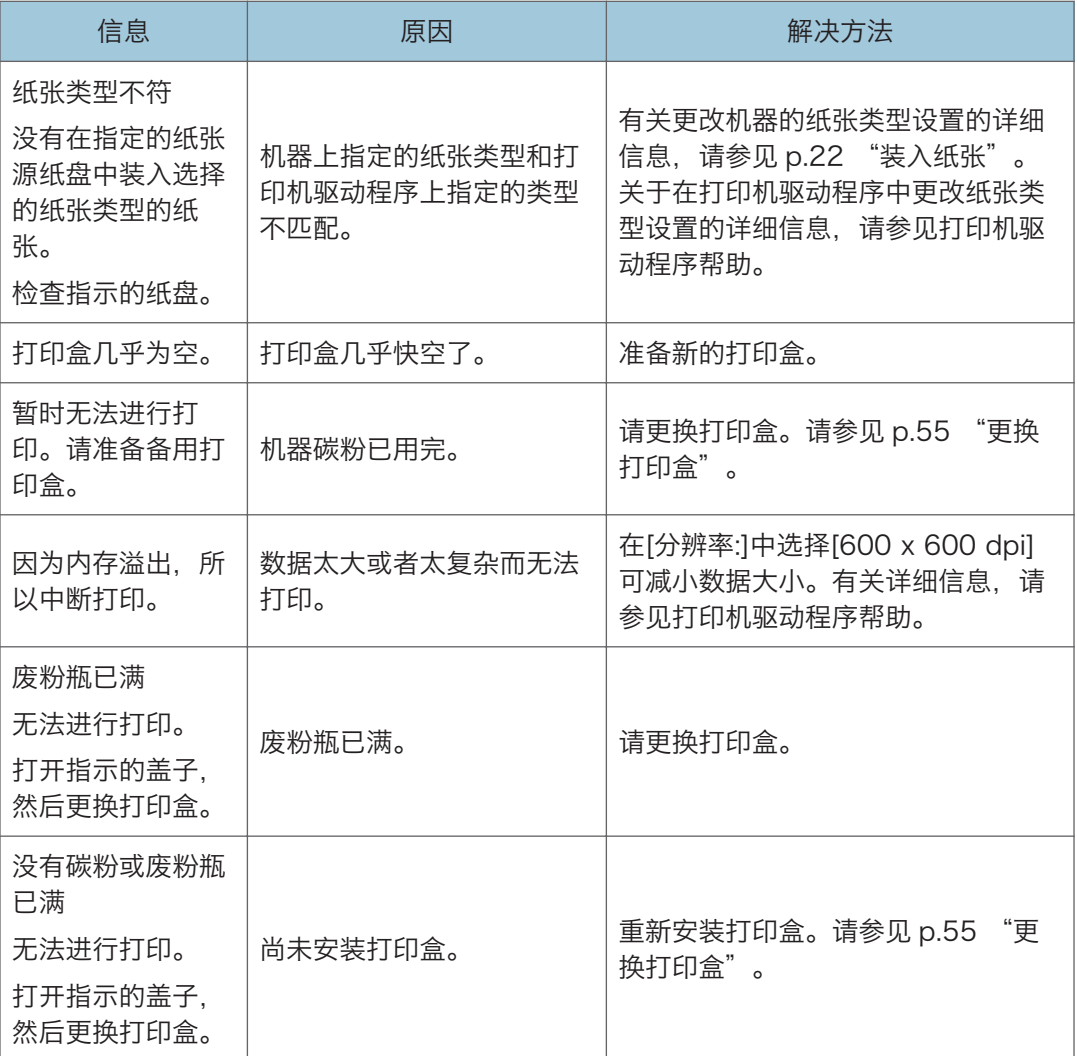

# <span id="page-82-0"></span>在 IPv6 环境中可用的功能和网络设置

本机在 IPv6 环境中可用的功能和网络设置不同于在 IPv4 环境中可用的功能和网络设置。请 确保 IPv6 环境支持您使用的功能, 然后配置所需的网络设置。 有关指定 IPv6 设置的详细信息,请参见 [p.49 "使用 Smart Organizing Monitor"](#page-50-0)。

### 可用的功能

#### FTP 打印

使用 EPRT 和 EPSV 命令通过 FTP 打印文件。要使用这些命令,需要有支持 IPv6 的 Windows Vista/7/8 和 FTP 应用程序。

#### 打印

使用打印机驱动程序打印文件。

#### Web Image Monitor

允许您使用 Web 浏览器来检查机器的状态以及配置其设置。

#### 配置页

打印显示机器配置、IP 地址和其他详细信息的配置页。

# <span id="page-83-0"></span>使用 IPsec 来传送

为了增强通信安全,本机支持 IPsec 协议。应用以后,IPsec 将在网络层使用共享密钥加密 对数据包进行加密。机器将使用加密密钥交换为发件人和收件人创建共享密钥。要获得更高 的安全性,您还可以根据有效期来更新共享密钥。

☆重要信息

- IPsec 不适用于通过 DHCP、DNS 或 WINS 获取的数据。
- IPsec 兼容的操作系统是 Windows XP SP2、Windows Vista/7、Windows Server 2003/2003 R2/2008/2008 R2、Red Hat Enterprise Linux WS 4.0 和 Solaris 10。但是,由于操作系统的不同,可能不支持某些设置项目。请确保所指定的 IPsec 设置与操作系统的 IPsec 设置一致。
- 如果由于 IPsec 配置问题而无法访问 Web Image Monitor, 请使用 Smart Organizing Monitor 在[打印机配置]下面的[网络 2]选项卡中禁用 IPsec, 然后访问 Web Image Monitor。
- 有关使用 Web Image Monitor 指定 IPsec 设置的详细信息, 请参见 [p.37 "使用](#page-38-0) [Web Image Monitor"](#page-38-0)。
- 有关使用 Smart Organizing Monitor 启用和禁用 IPsec 的详细信息,请参见 Smart Organizing Monitor 帮助。

### 通过 IPsec 进行加密和验证

IPsec 包括两大功能,即加密功能和验证功能,前者用于确保数据的机密性,后者用于检验 数据的发送者及数据的完整性。本机的 IPsec 功能支持两项安全协议,即 ESP 协议和 AH 协议,前者同时支持 IPsec 的这两种功能,而后者仅支持验证功能。

#### ESP 协议

ESP 协议提供通过加密和验证的安全传送功能。此协议不提供报头验证。

- 为实现成功加密,发送者和接收者必须指定相同的加密算法和加密密钥。加密算法 和加密密钥是自动指定的。
- 为实现成功验证,发送者和接收者必须指定相同的验证算法和验证密钥。验证算法 和验证密钥是自动指定的。

#### AH 协议

AH 协议通过仅验证数据包(包括报头)的方式提供安全传送功能。

• 为实现成功验证,发送者和接收者必须指定相同的验证算法和验证密钥。验证算法 和验证密钥是自动指定的。

#### AH 协议+ESP 协议

合并之后,ESP 和 AH 协议通过加密和验证提供安全传送功能。这些协议提供报头验 证。

- <span id="page-84-0"></span>• 为实现成功加密,发送者和接收者必须指定相同的加密算法和加密密钥。加密算法 和加密密钥是自动指定的。
- 为实现成功验证,发送者和接收者必须指定相同的验证算法和验证密钥。验证算法 和验证密钥是自动指定的。

●注 する こくさん こくさん こうしょう

• 某些操作系统使用术语"符合性"来代替"验证"。

### 安全关联

本机使用加密密钥交换作为密钥设置方式。对于此方式,必须为发送者和接收者指定协议 (例如 IPsec 算法)和密钥。此类协议即构成所谓的 SA(安全关联)。仅当接收者和发送 者的 SA 设置相同时,才能进行 IPsec 通信。

系统将在双方的机器上自动配置 SA 设置。不过, 在建立 IPsec SA 之前, 系统必须自动配 置 ISAKMP SA (阶段 1)设置。完成此操作以后,系统将自动配置 IPsec SA (阶段 2) 设置,通过这些设置进行实际 IPsec 传送。

此外,为了进一步实现安全性,通过为 SA 设置应用有效期(时间限制)来自动定期更新 SA。对于加密密钥交换,本机仅支持 IKEv1。

您可以在 SA 中配置多种设置。

#### 设置 1-10

可以配置十套单独的 SA 详细信息(例如不同的共享密钥和 IPsec 算法)。 系统将从[编号 1]开始逐一搜索 IPsec 策略。

#### 加密密钥交换设置配置流程

本节介绍指定加密密钥交换设置的步骤。

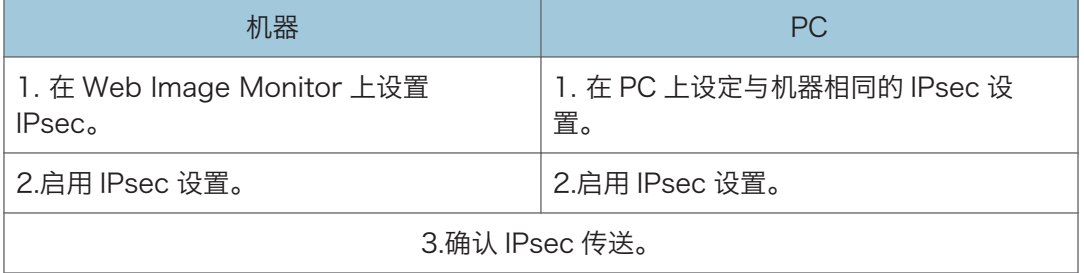

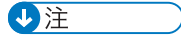

• 配置 IPsec 以后,可以使用"ping"命令来检查系统是否正确地建立了连接。由于初始 密钥交换期间响应缓慢,因此可能需要一些时间来确认系统已经建立了传送。

- <span id="page-85-0"></span>• 如果由于 IPsec 配置问题而无法访问 Web Image Monitor, 请使用 Smart Organizing Monitor 在[打印机配置]下面的[网络 2]选项卡中禁用 IPsec, 然后访问 Web Image Monitor。
- 有关使用 Smart Organizing Monitor 启用和禁用 IPsec 的详细信息,请参见 Smart Organizing Monitor 帮助。

#### 指定加密密钥交换设置

- 1. 启动 Web 浏览器,再输入其 IP 地址进行访问。
- 2. 单击[IPsec 设置]。
- 3. 单击[IPsec 策略列表]选项卡。
- 4. 从列表中选择您要修改的设置编号,然后单击[更改]。
- 5. 根据需要修改与 IPsec 相关的设置。
- 6. 输入管理员密码,然后单击[应用]。
- 7. 单击[IPsec 全局设置]选项卡,然后在[IPsec 功能]中选择[有效]。
- 8. 如果需要,请另外再指定[缺省策略]、[绕过广播和多路广播]以及[绕过所有 ICMP]。
- 9. 输入管理员密码,然后单击[应用]。

#### 指定计算机上的 IPsec 设置

指定计算机上的 IPsec SA 设置,使其与您为机器上的 IPsec 设置指定的设置完全相同。设 置方法因计算机操作系统而异。以下步骤是以 IPv4 环境中的 Windows 7 作为示例来进行 介绍的。

- 1. 在[开始]菜单中,单击[控制面板],再单击[系统和安全],然后单击[管理工具]。
- 2. 双击[本地安全策略], 然后单击[IP 安全策略, 在本地计算机]。
- 3. 在"操作"菜单中,单击[创建 IP 安全策略...]。

出现 IP 安全策略向导。

- 4. 单击[下一步]。
- 5. 在"名称"中输入安全策略名称, 然后单击[下一步]。
- 6. 清除"激活默认响应规则(仅限于 Windows 的早期版本)。"复选框,然后单击[下一 步]。
- 7. 选择"编辑属性",然后单击[完成]。
- 8. 在"常规"选项卡中,单击[设置...]。
- 9. 在"身份验证和生成新密钥间隔"中,输入在[IKE 寿命]中指定的机器上的相同有效期 (以分钟为单位),然后单击[方法...]。

 $\overline{7}$ 

10. 确认"安全方法首选顺序"中的加密算法("加密")、哈希算法("完整性")和 IKE Diffie-Hellman 组("Diffie-Hellman 组")设置全部与[IKE 设置]中指定的 机器设置一致。

如果没有显示设置,请单击[添加...]。

- 11. 单击[确定]两次。
- 12. 在"规则"选项卡中单击[添加...]。 出现安全规则向导。
- 13. 单击[下一步]。
- 14. 选择"此规则不指定通道", 然后单击[下一步]。
- 15. 选择 IPsec 的网络类型, 然后单击[下一步]。
- 16. 在 IP 筛选器列表中单击[添加...]。
- 17. 在[名称]中,输入 IP 筛选器名称,然后单击[添加...]。 出现 IP 筛选器向导。
- 18. 单击[下一步]。
- 19. 在[描述:]中,输入 IP 筛选器的名称或详细说明,然后单击[下一步]。 您可以单击[下一步]并转到下一步,而不在此字段中输入任何信息。
- 20. 在"源地址"中选择"我的 IP 地址", 然后单击[下一步]。
- 21. 在"目标地址"中选择"一个特定的 IP 地址或子网", 输入机器的 IP 地址, 然后单击 [下一步]。
- 22. 对于 IPsec 的协议类型, 请选择"Any", 然后单击[下一步]。
- 23. 单击[完成],然后单击[确定]。
- 24. 选择刚创建的 IP 筛选器, 然后单击[下一步]。
- 25. 在筛选器操作中单击[添加...]。

此时会出现筛选器操作向导。

- 26. 单击[下一步]。
- 27. 在[名称]中, 输入筛选器操作名称, 然后单击[下一步]。
- 28. 选择"协商安全", 然后单击[下一步]。
- 29. 为允许与其通信的计算机选择选项之一,然后单击[下一步]。
- 30. 选择"自定义", 然后单击[设置...]。
- 31. 如果在[IPsec 设置]下的[安全协议]中为机器选择了[ESP],请选择[数据完整性和加密 (ESP)],然后配置以下设置:

将[完整性算法]的值设置为与机器上指定的[ESP 验证算法]相同的值。

将[加密算法]的值设置为与机器上指定的[ESP 加密算法]相同的值。

32. 如果在[IPsec 设置]下的[安全协议]中为机器选择了[AH], 请选择[数据和地址不加密 的完整性(AH)],然后配置以下设置:

将[完整性算法]的值设置为与机器上指定的[AH 验证算法]相同的值。

清除[数据完整性和加密(ESP)]复选框。

33. 如果在[IPsec 设置]下的[安全协议]中为机器选择了[ESP 和 AH],请选择[数据和地址 不加密的完整性(AH)],然后配置以下设置:

将[数据和地址不加密的完整性(AH)]下的[完整性算法]的值设置为与机器上指定的[AH 验证算法]相同的值。

将[数据完整性和加密(ESP)]下的[加密算法]的值设置为与机器上指定的[ESP 加密算法] 相同的值。

- 34. 在会话密钥设置中, 选择"生成新密钥间隔", 然后输入在机器上为[寿命]指定的相同 有效期(以秒或 KB 为单位)。
- 35. 单击[确定],然后单击[下一步]。
- 36. 单击[完成]。

如果您在 Windows Vista 或更新版本的 Windows 中使用 IPv6, 则必须从步骤 12 重 复此过程,并将 ICMPv6 指定为例外。执行到步骤 22 时,请选择[58]作为"其他"目 标协议类型的协议编号,然后将[协商安全]设置为[允许]。

- 37. 选择刚创建的筛选器操作,然后单击[下一步]。
- 38. 为验证方法选择选项之一,然后单击[下一步]。
- 39. 单击[完成],然后单击两次[确定]。

新的 IP 安全策略(IPsec 设置)即被指定。

40. 选择刚创建的安全策略,右键单击,然后单击[分配]。

启用计算机上的 IPsec 设置。

- **J注** 
	- 要禁用计算机的 IPsec 设置, 选择安全策略, 右键单击, 然后单击[取消分配]。

 $\overline{7}$ 

# <span id="page-88-0"></span>碳粉的注意事项

- 如果使用第三方碳粉,则无法保证机器正常运行。
- 根据打印条件,有时候打印机无法打印出规格中说明的纸张数量。
- 如果打印的图像突然变浅或模糊,则请更换碳粉盒。
- 首次操作本机时, 请使用机器随附的打印盒。如果打印盒不是初次使用, 则可能会出现 如下问题:
	- 碳粉/纸张用完指示灯会在碳粉用完前闪烁。
	- 当碳粉用完时,碳粉/纸张用完指示灯会亮起,但打印图像会突然变浅或模糊。
- 内置在打印盒中的光电导体单元的寿命也是影响碳粉/纸张用完指示灯闪烁的因素。如 果在碳粉用完之前,光电导体单元已停止工作,碳粉/纸张用完指示灯可能会闪烁。

88

# <span id="page-89-0"></span>移动和搬运机器

本节介绍您在长/短距离范围内移动机器时必须注意的事项。 长距离移动机器时,请使用原始包装材料来重新包装机器。

分重要信息

- 运输之前, 请务必拔下机器上的所有电缆。
- 本机是精密设备。移动时,请务必小心操作。
- 请务必水平移动机器。上下楼梯搬运机器时,请格外小心。
- 移动机器时请勿取出打印盒。
- 移动机器时,请青必让机器保持水平。为了防止碳粉溅出,请小心移动机器。
- 1. 务必检查以下几点:
	- 电源开关已关闭。
	- 从壁装插座上拔下电源线。
	- 其他所有电缆都已从机器上拔下。
- 2. 使用机器两侧的内嵌把手抬起机器, 然后水平搬动到使用位置。
- 1注
	- 若要将机器进行长距离搬运,请将其包装好,并清空所有纸盘。在搬运过程中,请小心 不要翻倒或倾斜机器。
	- 在搬运过程中, 如果机器未保持水平, 则碳粉可能会溅到机器内。
	- 有关移动机器的详细信息, 请与您的销售或服务代表联系。

### 处理

有关正确处理本机的信息,请询问您的销售或服务代表。

### 到何处询问

要了解本手册包含主题的更多信息,或了解本手册未涵盖的其他主题,请咨询您的销售或服 务代表。

# <span id="page-90-0"></span>耗材

# 打印盒

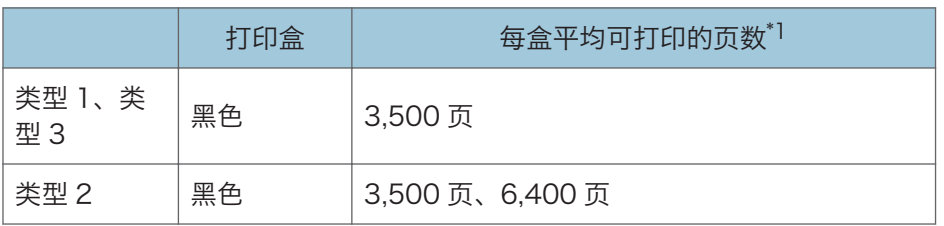

\*1 可打印页数是基于符合 ISO/IEC 19752 标准,且图像浓度为出厂默认值。ISO/IEC 19752 是 国际标准化组织针对打印页数的测量制定的国际标准。

1注 1

- 除非在碳粉用完之前更换打印盒,否则打印无法继续。为便于更换打印盒,我们建议您 购买并储存多余的打印盒。
- 实际可打印的页数将视图像容量和浓度、一次要打印的页数、所用的纸张类型和纸张尺 寸以及环境条件(例如温度和湿度)的不同而有所变化。
- 由于打印盒随使用时间的延长而质量下降, 因此可能需要在出现上述指示信息之前将其 更换。
- 打印盒不在保修范围内。但是, 如果出现问题, 请与销售商店联系。
- 随附的打印盒可打印约 1,000 页。

 $\overline{7}$ 

# <span id="page-91-0"></span>机器规格

本节列出机器的规格。

### 常规功能规格

#### 配置

台式

#### 打印方式

激光静电传送

#### 使用曝光玻璃扫描的最大纸张尺寸

216 mm × 297 mm(8.5 × 11.7 英寸)

#### 使用 ADF 扫描的最大纸张尺寸

216 mm × 356 mm(8.5 × 14 英寸)

#### 打印的最大纸张尺寸

216 mm × 356 mm(8.5 × 14 英寸)

#### 预热时间

30 秒或更少(23 °C,71.6 °F) 26 秒或更少(23 °C,71.6 F)

# 纸张尺寸

A4、8<sup>1</sup>/2" × 11 " (信纸)、8<sup>1</sup>/2 " × 14 "(法律用纸)、B5 JIS、5<sup>1</sup>/2 " ×  $8^{1}\!/_{2}$ "(半张信纸)、7 $^{1}\!/_{4}$ " × 10 $^{1}\!/_{2}$ "(行政用纸)、A5、A6、B6 JIS、16K  $(195 \times 267 \text{ mm})$  、8 " × 13 " (F) 、8<sup>1</sup>/<sub>2</sub> " × 13 " (大页纸) 、8<sup>1</sup>/<sub>4</sub> " × 13 "(Folio)、Com10(104.8×241.3 mm)、Monarch(98.4 ×190.5 mm)、 C5 Env $(162 \times 229 \text{ mm})$ , C6 Evn $(114 \times 162 \text{ mm})$ , DL Env $(110 \times 220$ mm)、自定义纸张尺寸

#### ●注

- 自定义纸张尺寸支持如下纸张尺寸:
	- 宽约 90-216mm(3.6-8.5 英寸)
	- 长约 148-356mm (5.8-14 英寸)

#### 纸张类型

普通纸(65-99 g/m<sup>2</sup>(17-27 磅))、再生纸(75-90 g/m<sup>2</sup>(20-24 磅))、薄纸 (52-64 g/m<sup>2</sup> (14-16 磅))、厚纸 1 (100-130 g/ m<sup>2</sup> (27-35 磅))、厚纸 2 (131-162 g/ m<sup>2</sup> (35-43 磅))、颜色纸(75-90 g/m<sup>2</sup> (20-24 磅))、印有图 案的纸张(75-90 g/m<sup>2</sup>(20-24 磅))、打孔纸(75-90 g/m<sup>2</sup>(20-24 磅))、印

有信头的信纸 (100-130 g/m<sup>2</sup> (27-35 磅))、胶膜纸 (105-160 g/m<sup>2</sup> (28-43 磅))、卡片纸 (100-130 g/m<sup>2</sup> (27-35 磅))、标签纸 (100-130 g/m<sup>2</sup> (27-35 磅))、信封

#### 纸张输出容量 (80 g/m<sup>2</sup>, 20 磅)

50 张

125 张

#### 纸张输入容量 (80 g/m<sup>2</sup>, 20 磅)

- 纸盘 1
	- 250 页
- 手送台

50 张

#### ADF 容量 (80 g/m<sup>2</sup>, 20 磅)

35 页

#### 内存

128 MB

#### 内存

128 MB

#### 电源要求

220-240 伏、4 安、50/60 赫兹

#### 功耗

• 最大功耗

890 W

- 节能模式 1 50 W 或更少
- 节能模式 2

3.8 W 或更少

• 最大功耗

890 W

- 节能模式 1 50 W 或更少
- 节能模式 2

5.0 W 或更少

#### 机器尺寸(宽度×深度×高度)

405 × 392 × 390 mm(16.0 × 15.5 × 15.4 英寸)

#### <span id="page-93-0"></span>机器尺寸(宽度×深度×高度)

370 × 392 × 262 mm(14.6 × 15.4 × 10.3 英寸)

#### 重量(机身和耗材)

大约 16.5 kg (36.4 磅)

#### 重量(机身和耗材)

约 12.7 kg (28.0 磅) 或更少

# 打印功能规格

#### 打印速度

每分钟 28 页(A4)

#### 分辨率

600 × 600 dpi(最大:1200 × 600 dpi)

#### 首页打印速度

8 秒或更短

#### 接口

- 以太网(10BASE-T、100BASE-TX)
- USB 2.0
- Wi-Fi

#### 打印机语言

PCL6c

#### 字体

80 种字体

### 复印功能规格

#### 最大分辨率(扫描和打印)

• 曝光玻璃

扫描:600 × 600 dpi

- 打印:600 × 600 dpi
- ADF

扫描:600 × 300 dpi 打印:600 × 600 dpi

#### <span id="page-94-0"></span>首页复印速度 (A4, 温度为 23°C, 71.6°F)

13 秒或更短

#### 多页复印速度

每分钟 28 页

#### 复印比例

固定比例:50%、71%、82%、93%、122%、141%、200%、400% 微调比例:25%到 400%

#### 复印数量

99

### 扫描功能规格

#### 最大扫描面积(横向×纵向)

• 曝光玻璃

```
216 × 297 mm(8.5 × 11.7 英寸)
```
• ADF

216 × 356 mm(8.5 × 14 英寸)

#### 从控制面板扫描(扫描至电子邮件、扫描至 FTP、扫描至文件夹)时的最大分辨率

600 × 600 dpi

#### 从计算机扫描(TWAIN)时的最大分辨率

- 曝光玻璃
	- 600 × 600 dpi
- ADF

```
600 × 300 dpi
```
#### 从计算机扫描(WIA)时的最大分辨率

600 × 600 dpi

#### ADF 吞吐量

黑白:每秒 147 mm

彩色:每秒 49 mm

#### 接口

• 从控制面板扫描

以太网(10BASE-T、100BASE-TX)

• 从计算机扫描 以太网 (10BASE-T、100BASE-TX), USB2.0

### <span id="page-95-0"></span>传真功能规格

#### 访问线路

- 公共交换电话网络(PSTN)
- 专用小交换机(PBX)

#### 传送模式

ITU-T Group 3 (G3)

#### 扫描线密度

每毫米 8 点×每毫米 3.85 行(200 × 100 dpi)

```
每毫米 8 点×每毫米 7.7 行(200 × 200 dpi)
```
#### 传送时间

3 秒(每毫米 8 点 × 每毫米 3.85 行、33.6 kbps、MMR、ITU-T # 1 表)

#### 传送速率

33.6 kbps 到 2400 bps(自动下移系统)

#### 数据压缩方法

MH、MR、MMR

7

100 张或更多(每毫米 8 点 × 每毫米 3.85 行)

#### 通讯簿

- 快速拨号
	- 200 项
- 单键拨号
	- 8 项
- 传真重拨次数

# <span id="page-96-0"></span>关于安装的应用程序的版权信息

#### expat

Copyright (c) 1998, 1999, 2000 Thai Open Source Software Centre, Ltd. and Clark Cooper.

Copyright (c) 2001, 2002 Expat maintainers.

Permission is hereby granted, free of charge, to any person obtaining a copy of this software and associated documentation files (the "Software"), to deal in the Software without restriction, including without limitation the rights to use, copy, modify, merge, publish, distribute, sublicense, and/or sell copies of the Software, and to permit persons to whom the Software is furnished to do so, subject to the following conditions:

The above copyright notice and this permission notice shall be included in all copies or substantial portions of the Software.

THE SOFTWARE IS PROVIDED "AS IS", WITHOUT WARRANTY OF ANY KIND, EXPRESS OR IMPLIED, INCLUDING BUT NOT LIMITED TO THE WARRANTIES OF MERCHANTABILITY, FITNESS FOR A PARTICULAR PURPOSE AND NONINFRINGEMENT. IN NO EVENT SHALL THE AUTHORS OR COPYRIGHT HOLDERS BE LIABLE FOR ANY CLAIM, DAMAGES OR OTHER LIABILITY, WHETHER IN AN ACTION OF CONTRACT, TORT OR OTHERWISE, ARISING FROM, OUT OF OR IN CONNECTION WITH THE SOFTWARE OR THE USE OR OTHER DEALINGS IN THE SOFTWARE.

### JPEG LIBRARY

• The software installed on this product is based in part on the work of the Independent JPEG Group.

### OpenLDAP 2.1

http://www.openldap.org/software/download

The OpenLDAP Public License

Version 2.8, 17 August 2003

Redistribution and use of this software and associated documentation ("Software"), with or without modification, are permitted provided that the following conditions are met:

- <span id="page-97-0"></span>7. 附录
	- 1. Redistributions in source form must retain copyright statements and notices,
	- 2. Redistributions in binary form must reproduce applicable copyright statements and notices, this list of conditions, and the following disclaimer in the documentation and/or other materials provided with the distribution, and
	- 3. Redistributions must contain a verbatim copy of this document.

The OpenLDAP Foundation may revise this license from time to time.

Each revision is distinguished by a version number. You may use this Software under terms of this license revision or under the terms of any subsequent revision of the license.

THIS SOFTWARE IS PROVIDED BY THE OPENLDAP FOUNDATION AND ITS CONTRIBUTORS "AS IS" AND ANY EXPRESSED OR IMPLIED WARRANTIES, INCLUDING, BUT NOT LIMITED TO, THE IMPLIED WARRANTIES OF MERCHANTABILITY AND FITNESS FOR A PARTICULAR PURPOSE ARE DISCLAIMED. IN NO EVENT SHALL THE OPENLDAP FOUNDATION, ITS CONTRIBUTORS, OR THE AUTHOR(S) OR OWNER(S) OF THE SOFTWARE BE LIABLE FOR ANY DIRECT, INDIRECT, INCIDENTAL, SPECIAL, EXEMPLARY, OR CONSEQUENTIAL DAMAGES (INCLUDING, BUT NOT LIMITED TO, PROCUREMENT OF SUBSTITUTE GOODS OR SERVICES; LOSS OF USE, DATA, OR PROFITS; OR BUSINESS INTERRUPTION) HOWEVER CAUSED AND ON ANY THEORY OF LIABILITY, WHETHER IN CONTRACT, STRICT LIABILITY, OR TORT (INCLUDING NEGLIGENCE OR OTHERWISE) ARISING IN ANY WAY OUT OF THE USE OF THIS SOFTWARE, EVEN IF ADVISED OF THE POSSIBILITY OF SUCH **DAMAGE** 

The names of the authors and copyright holders must not be used in advertising or otherwise to promote the sale, use or other dealing in this Software without specific, written prior permission. Title to copyright in this Software shall at all times remain with copyright holders.

OpenLDAP is a registered trademark of the OpenLDAP Foundation.

Copyright 1999-2003 The OpenLDAP Foundation, Redwood City, California, USA.

All Rights Reserved.

Permission to copy and distribute verbatim copies of this document is granted.

# OpenSSL 0.9.8g

http://www.openssl.org/source

#### LICENSE ISSUES

The OpenSSL toolkit stays under a dual license, i. e. both the conditions of the OpenSSL License and the original SSLeay license apply to the toolkit. See below for the actual license texts. Actually both licenses are BSD-style Open Source licenses. In case of any license issues related to OpenSSL please contact openssl-core@openssl. org.

#### OpenSSL License

Copyright (c) 1998-2011 The OpenSSL Project. All rights reserved.

Redistribution and use in source and binary forms, with or without modification, are permitted provided that the following conditions are met:

- 1. Redistributions of source code must retain the above copyright notice, this list of conditions and the following disclaimer.
- 2. Redistributions in binary form must reproduce the above copyright notice, this list of conditions and the following disclaimer in the documentation and/or other materials provided with the distribution.
- 3. All advertising materials mentioning features or use of this software must display the following acknowledgment:

"This product includes software developed by the OpenSSL Project for use in the OpenSSL Toolkit. (http://www. openssl. org/)"

- 4. The names "OpenSSL Toolkit" and "OpenSSL Project" must not be used to endorse or promote products derived from this software without prior written permission. For written permission, please contact opensslcore@openssl. org.
- 5. Products derived from this software may not be called "OpenSSL" nor may "OpenSSL" appear in their names without prior written permission of the OpenSSL Project.
- 6. Redistributions of any form whatsoever must retain the following acknowledgment:

"This product includes software developed by the OpenSSL Project for use in the OpenSSL Toolkit (http://www.openssl.org/)"

THIS SOFTWARE IS PROVIDED BY THE OpenSSL PROJECT "AS IS" AND ANY EXPRESSED OR IMPLIED WARRANTIES, INCLUDING, BUT NOT LIMITED TO, THE IMPLIED WARRANTIES OF MERCHANTABILITY AND FITNESS FOR A PARTICULAR PURPOSE ARE DISCLAIMED. IN NO EVENT SHALL THE OpenSSL PROJECT OR ITS CONTRIBUTORS BE LIABLE FOR ANY DIRECT, INDIRECT, INCIDENTAL, SPECIAL, EXEMPLARY, OR CONSEQUENTIAL DAMAGES (INCLUDING, BUT NOT LIMITED TO, PROCUREMENT OF SUBSTITUTE GOODS OR SERVICES; LOSS OF USE, DATA, OR PROFITS; OR BUSINESS INTERRUPTION) HOWEVER CAUSED AND ON ANY THEORY OF

LIABILITY, WHETHER IN CONTRACT, STRICT LIABILITY, OR TORT (INCLUDING NEGLIGENCE OR OTHERWISE) ARISING IN ANY WAY OUT OF THE USE OF THIS SOFTWARE, EVEN IF ADVISED OF THE POSSIBILITY OF SUCH DAMAGE.

This product includes cryptographic software written by Eric Young (eay@cryptsoft.com).

This product includes software written by Tim Hudson (tjh@cryptsoft.com).

#### Original SSLeay License

Copyright (C) 1995-1998 Eric Young (eay@cryptsoft.com)

All rights reserved.

This package is an SSL implementation written by Eric Young (eay@cryptsoft.com).

The implementation was written so as to conform with Netscapes SSL.

This library is free for commercial and non-commercial use as long as the following conditions are aheared to. The following conditions apply to all code found in this distribution, be it the RC4, RSA, lhash, DES, etc. , code; not just the SSL code. The SSL documentation included with this distribution is covered by the same copyright terms except that the holder is Tim Hudson (tjh@cryptsoft. com).

Copyright remains Eric Young's, and as such any Copyright notices in the code are not to be removed.

If this package is used in a product, Eric Young should be given attribution as the author of the parts of the library used.

This can be in the form of a textual message at program startup or in documentation (online or textual) provided with the package.

Redistribution and use in source and binary forms, with or without modification, are permitted provided that the following conditions are met:

- 1. Redistributions of source code must retain the copyright notice, this list of conditions and the following disclaimer.
- 2. Redistributions in binary form must reproduce the above copyright notice, this list of conditions and the following disclaimer in the documentation and/or other materials provided with the distribution.
- 3. All advertising materials mentioning features or use of this software must display the following acknowledgement:

"This product includes cryptographic software written by Eric Young (eay@cryptsoft.com)"

The word 'cryptographic' can be left out if the rouines from the library being used are not cryptographic related :-).

4. If you include any Windows specific code (or a derivative thereof) from the apps directory (application code) you must include an acknowledgement:

"This product includes software written by Tim Hudson (tjh@cryptsoft.com)"

THIS SOFTWARE IS PROVIDED BY ERIC YOUNG "AS IS" AND ANY EXPRESS OR IMPLIED WARRANTIES, INCLUDING, BUT NOT LIMITED TO, THE IMPLIED WARRANTIES OF MERCHANTABILITY AND FITNESS FOR A PARTICULAR PURPOSE ARE DISCLAIMED. IN NO EVENT SHALL THE AUTHOR OR CONTRIBUTORS BE LIABLE FOR ANY DIRECT, INDIRECT, INCIDENTAL, SPECIAL, EXEMPLARY, OR CONSEQUENTIAL DAMAGES (INCLUDING, BUT NOT LIMITED TO, PROCUREMENT OF SUBSTITUTE GOODS OR SERVICES; LOSS OF USE, DATA, OR PROFITS; OR BUSINESS INTERRUPTION) HOWEVER CAUSED AND ON ANY THEORY OF LIABILITY, WHETHER IN CONTRACT, STRICT LIABILITY, OR TORT (INCLUDING NEGLIGENCE OR OTHERWISE) ARISING IN ANY WAY OUT OF THE USE OF THIS SOFTWARE, EVEN IF ADVISED OF THE POSSIBILITY OF SUCH DAMAGE.

The licence and distribution terms for any publically available version or derivative of this code cannot be changed. i. e. this code cannot simply be copied and put under another distribution licence [including the GNU Public Licence. ]

# <span id="page-101-0"></span>商标

Adobe、Acrobat 和 Reader 是 Adobe Systems Incorporated 在美国和/或其他国家/ 地区的注册商标或商标。

TrueType 和 Safari 是 Apple Inc.在美国和其他国家/地区注册的商标。

Firefox®是 Mozilla Foundation 的注册商标。

Java 是 Oracle 和/或其关联公司的注册商标。

LINUX®是 Linus Torvalds 在美国和其他国家的注册商标。

Microsoft®、Windows®、Windows Server®、Windows Vista®和 Internet Explorer®是 Microsoft Corporation 在美国和/或其他国家/地区的注册商标或商标。

PCL®是 Hewlett-Packard Company 的注册商标。

Red Hat 是 Red Hat, Inc.的注册商标。

本手册使用的其它产品名称仅用于识别目的,可能是其各自公司的商标。我们否认对这些标 记拥有任何或全部权利。

Internet Explorer 6 的专有名称是 Microsoft® Internet Explorer® 6。

Windows 操作系统的专有名称如下:

- Windows XP 的产品名称如下: Microsoft® Windows® XP Professional Microsoft® Windows® XP Home Edition Microsoft® Windows® XP Professional x64 Edition
- Windows Vista 的产品名称如下: Microsoft® Windows Vista® Ultimate Microsoft® Windows Vista® Business Microsoft® Windows Vista® Home Premium Microsoft® Windows Vista® Home Basic Microsoft® Windows Vista® Enterprise
- Windows 7 的产品名称如下: Microsoft® Windows® 7 Starter Microsoft® Windows® 7 Home Premium Microsoft® Windows® 7 Professional Microsoft® Windows® 7 Ultimate Microsoft® Windows® 7 Enterprise
- Windows 8 的产品名称如下: Microsoft® Windows® 8

Microsoft® Windows® 8 Pro Microsoft<sup>®</sup> Windows<sup>®</sup> 8 Enterprise

- Windows Server 2003 的产品名称如下: Microsoft® Windows Server® 2003 Standard Edition Microsoft® Windows Server® 2003 Enterprise Edition Microsoft® Windows Server® 2003 Web Edition Microsoft® Windows Server® 2003 Datacenter Edition
- Windows Server 2003 R2 的产品名称如下: Microsoft® Windows Server® 2003 R2 Standard Edition Microsoft® Windows Server® 2003 R2 Enterprise Edition Microsoft® Windows Server® 2003 R2 Datacenter Edition
- Windows Server 2008 的产品名称如下: Microsoft® Windows Server® 2008 Foundation Microsoft® Windows Server® 2008 Standard Microsoft® Windows Server® 2008 Enterprise Microsoft® Windows Server® 2008 Datacenter Microsoft<sup>®</sup> Windows Server<sup>®</sup> 2008 for Itanium-based Systems Microsoft® Windows® Web Server 2008 Microsoft® Windows® HPC Server 2008
- Windows Server 2008 R2 的产品名称如下: Microsoft® Windows Server® 2008 R2 Foundation Microsoft® Windows Server® 2008 R2 Standard Microsoft® Windows Server® 2008 R2 Enterprise Microsoft® Windows Server® 2008 R2 Datacenter Microsoft® Windows Server® 2008 R2 for Itanium-based Systems Microsoft® Windows® Web Server R2 2008 Microsoft® Windows® HPC Server R2 2008
- Windows Server 2012 的产品名称如下: Microsoft® Windows Server® 2012 Foundation Microsoft® Windows Server® 2012 Essentials Microsoft® Windows Server® 2012 Standard Microsoft® Windows Server® 2012 Datacenter

# 索引

### A

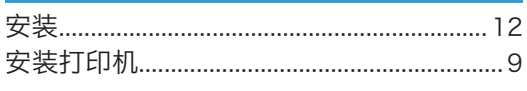

# $\mathbf{B}$

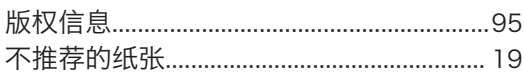

# $\overline{c}$

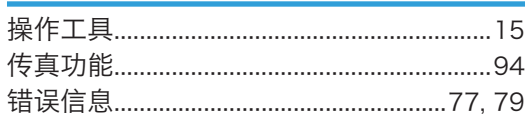

### $\mathsf D$

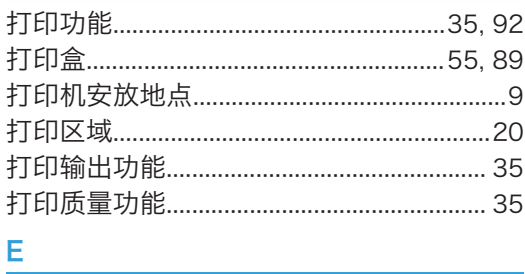

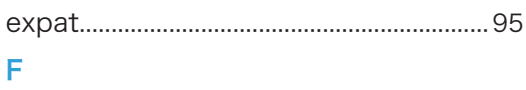

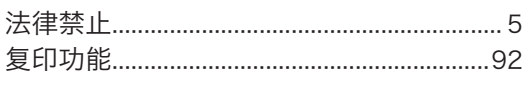

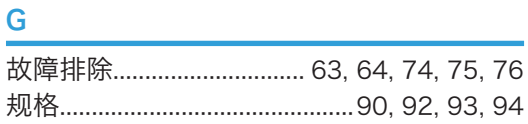

### H

### Т

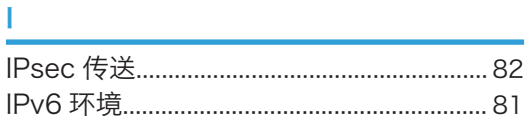

# J

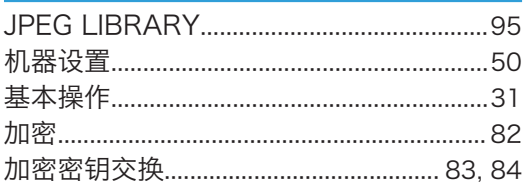

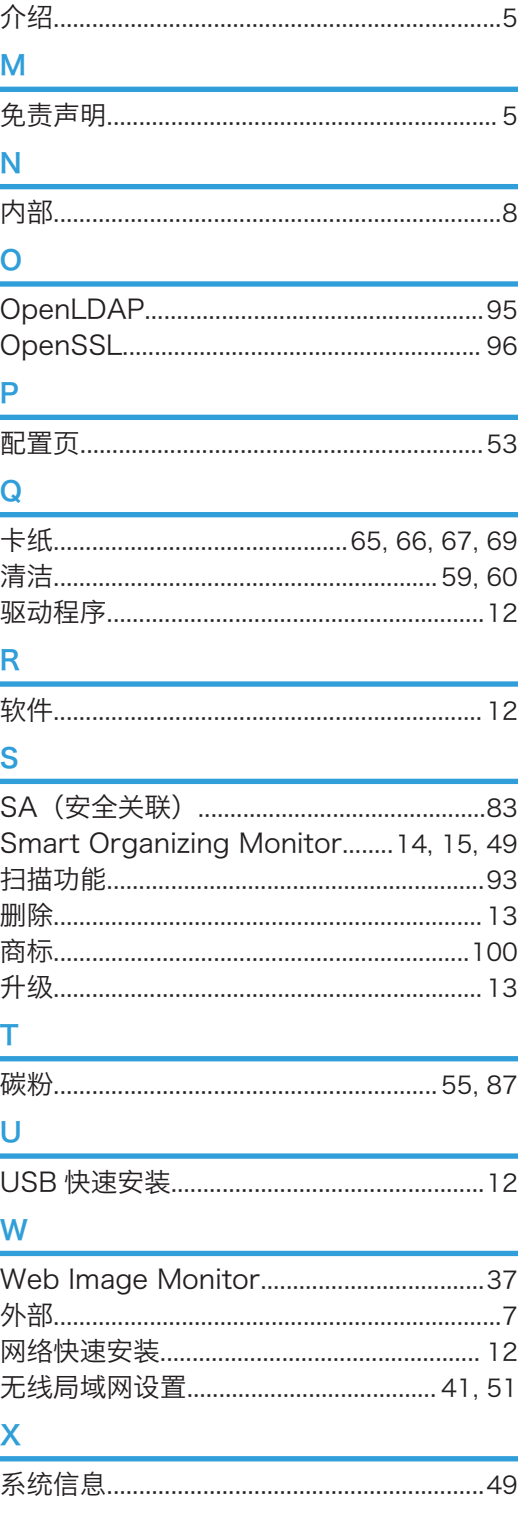

# Y

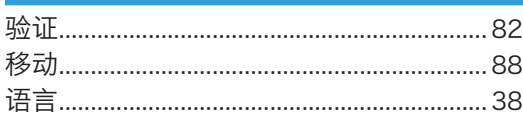

# $\mathsf{Z}$  , and the set of  $\mathsf{Z}$  , and  $\mathsf{Z}$  , and  $\mathsf{Z}$

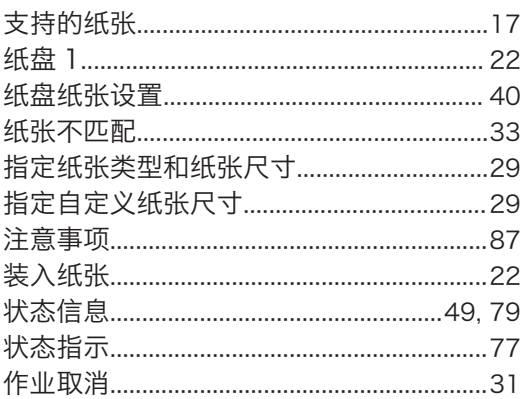

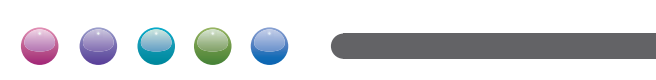

ZH CN M154-8656B